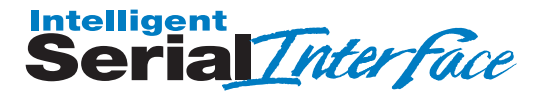

# **ISI5634PCI/4/8 User Guide**

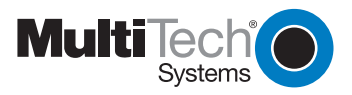

Download from Www.Somanuals.com. All Manuals Search And Download.

#### **User Guide Model ISI5634PCI/4/8** P/N S0000109. Revision D

This publication may not be reproduced, in whole or in part, without prior expressed written permission from Multi-Tech Systems, Inc. All rights reserved.

Copyright © 2001 by Multi-Tech Systems, Inc.

Multi-Tech Systems, Inc. makes no representation or warranties with respect to the contents hereof and specifically disclaims any implied warranties of merchantability or fitness for any particular purpose. Furthermore, Multi-Tech Systems, Inc. reserves the right to revise this publication and to make changes from time to time in the content hereof without obligation of Multi-Tech Systems, Inc. to notify any person or organization of such revisions or changes.

#### **Record of Revisions**

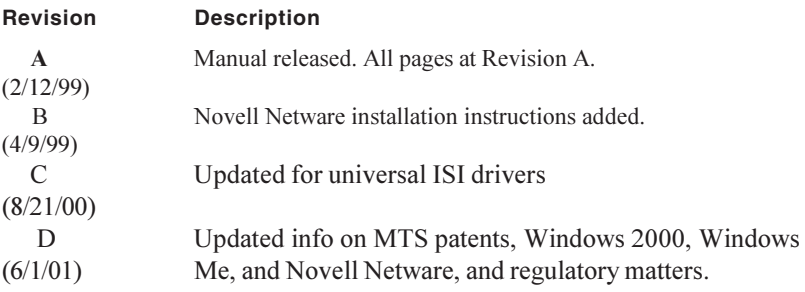

#### **TRADEMARKS**

The Multi-Tech logo is a registered trademark of Multi-Tech Systems, Inc. Windows NT, Windows 95, and Windows 98 are registered trademarks of Microsoft. Pentium is a registered trademark of Intel Cornoration

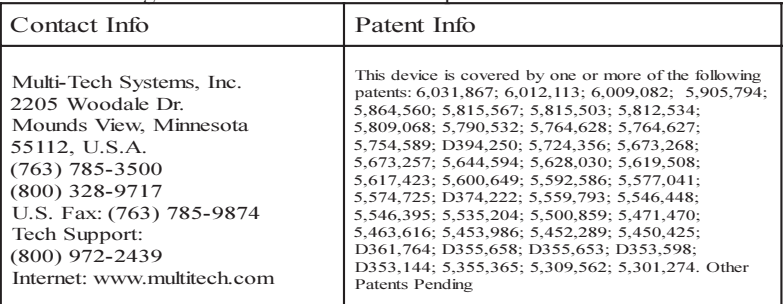

Download from Www.Somanuals.com. All Manuals Search And Download.

# **Contents**

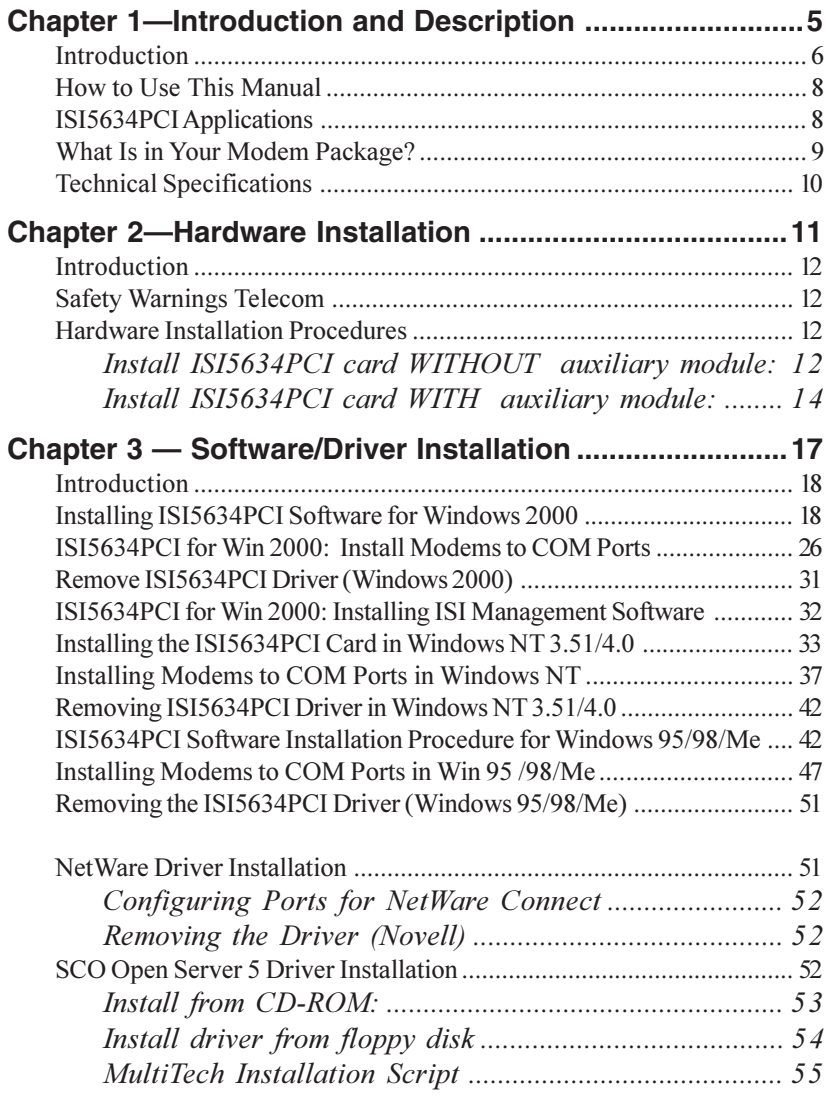

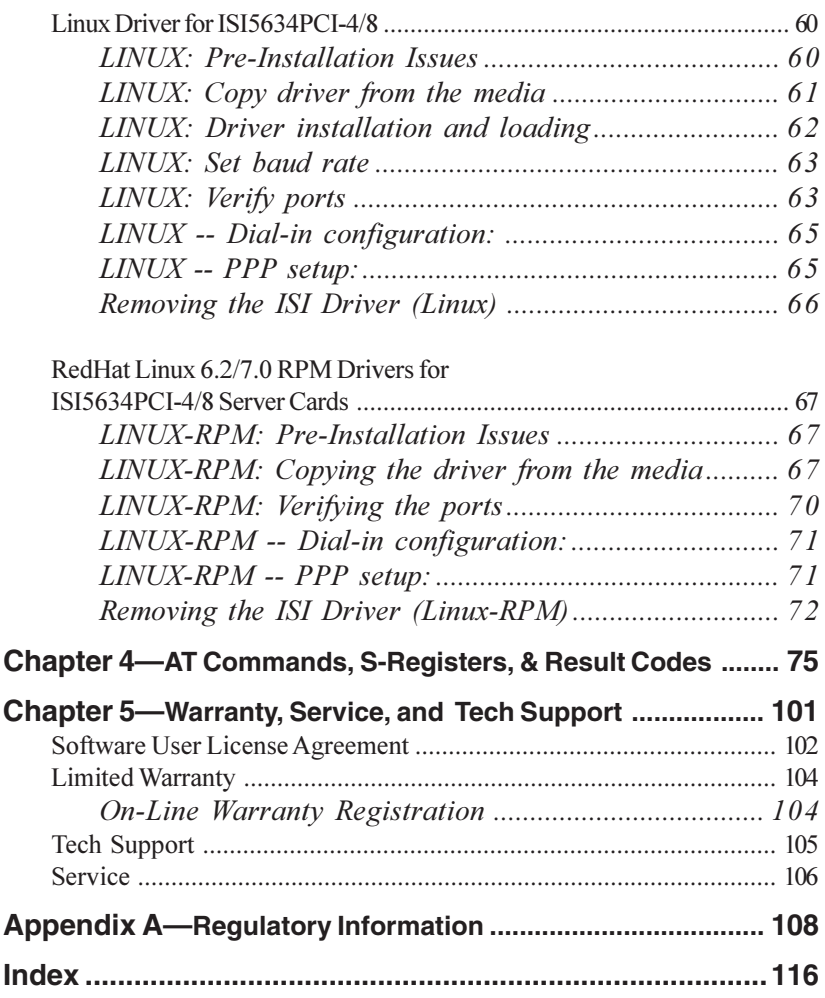

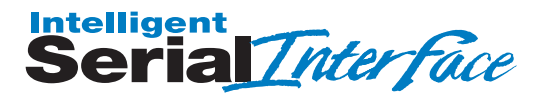

# **Chapter 1—Introduction and Description**

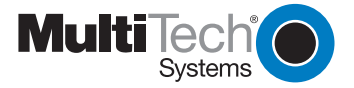

Download from Www.Somanuals.com. All Manuals Search And Download.

# **Introduction**

Welcome to the world of data communications. You have acquired one of the finest intelligent data and fax modems available today from one of America's oldest and most respected modem manufacturers-Multi-Tech Systems, Inc.

The new Intelligent Serial Interface card, model ISI5634PCI is a multiport serial port expansion card with four V.90/K56flex modems. The card's capability can be doubled by adding an auxiliary module, which also contains four modems. It is an excellent hardware solution for adding fast serial ports to communication servers and async hosts that have 32-bit PCI bus architecture.

Serial ports are essential to

- Communication servers that pool modems and other communication devices for users on a LAN
- Asynchronous hosts that provide user access through serial ports.

The ISI5634PCI ships with drivers for the following multiuser operating systems: Windows® 2000, Windows NT, versions 3.51 and 4.0; Windows 95, Windows 98, and Windows Me; Novell Netware versions 3.x and 4.x.; SCO Open Server 5; and Linux.

The Intelligent Serial Interface card can be combined to support asynchronous serial devices (local or dial-up). The ports can be used to connect basic terminals with or without multiple pages of memory to multiplexer channels and asynchronous modems. Each ISI5634PCI port can support as many screens as there are physical pages of memory on the terminal. In Windows 95/98/Me, a built-in *autodetect* utility enables detection of Multi-Tech modems and sets the proper initialization strings.

# **ISI5634PCI Modems**

The ISI5634PCI modems incorporate  $V.90/K56$ flex<sup>™</sup>technology, which enables Internet connections at data rates up to 53 Kbps over standard telephone lines. V.90/K56flex technology is able to send data downstream from the Internet to your computer at these speeds because data on the telephone network typically is converted from

digital to analog only once before it reaches your modem. Upstream transmissions and transmissions between client modems are limited to data rates of 33.6 Kbps, as are downstream transmissions that are converted more than once on the telephone network.

Note: Though these modems are capable of 56 Kbps download performance, line impairments, public telephone infrastructure, and other external technological factors currently prevent maximum 56 Kbps connections.

Modems on the ISI5634PCI card are Plug and Play capable with interactive automatic dialing and command mode configuration. In standard mode, you can store up to four command lines or telephone numbers of up to 40 characters each in the modems' nonvolatile memory. In callback security mode, you can store up to 30 passwords and dialing strings. The modems pulse- or tone-dial and recognize dial tones and busy signals for reliable call-progress detection. The modems can detect AT&T calling card tones. They also have DTR dialing, Caller ID, remote configuration, callback security, two-wire leased-line, and 11-bit capabilities, and incorporate self-resetting lightning protection. Serial port speeds can be set to 230,400 bps. They are both FCC registered for connection without notification to the telephone company.

The ISI5634PCI card has full-duplex intelligent modems with V.42 error correction, V.42bis data compression, and V.17 (14,400 bps), Class 1 and 2, Group 3 fax capabilities. Voice functionality  $(+V \text{ commands})$  has also been added to the features of ISI5634PCI modems.

#### Intelligent SerialInterface

The ISI5634PCI is a multiport serial port expansion card that adds data buffering on each port for enhanced serial port performance. The ISI5634PCI features an on-board microprocessor to coordinate the communications activity of your local and remote terminals. Using the ISI5634PCI to provide additional serial connections enables your system's processor to perform more efficiently since the ISI5634PCI handles all byte-by-byte interrupts generated by asynchronous terminals and stores the data in buffers.

The processor, along with 256K bytes of RAM, works to allocate resources dynamically to the most active port. The ISI then generates one interrupt for an entire block of information and transfers the block to the system's microprocessor.

The ISI5634PCI has eight Mini RJ-11 jacks. It is a 3/4 size add-on card that supports a high-speed interface up to 230 Kbps.

## **How to Use This Manual**

This manual contains hardware and operating system driver installation procedures, technical support and warranty information, and an appendix for additional information. Hardware configuration and installation procedures are described in Chapter 2. Installing the ISI5634PCI card also involves linking a driver to the operating system. This information is provided in Chapter 3.

It is assumed you have basic PC skills. Therefore, we have not included step-by-step instructions for basic operations such as logging in and file editing, etc.

Most of the steps listed in the driver installation section instruct you to press Enter. This is a reference to the key commonly known as the Enter, carriage-return, or Return key. Also, please note the difference between the letter O and the number 0. Both the letter and the number may be used in this manual.

# **ISI5634PCI Applications**

The ISI5634PCI is an ideal solution for adding ports when a powerful microcomputer used as a server or host lacks enough connectivity to accommodate the desired number of users. The ISI5634PCI provides eight additional serial ports with every card installed, with a potential of four additional cards installed per system—for a total of thirty-two serial ports per system.

## **What Is in Your Modem Package?**

Your modem package has several components. Make sure you have them all before trying to operate your modem. Your package should include:

- One ISI5634PCI/4 card
- One ISI5634PCI/EC auxiliary module (or "extender card"; part of the ISI5634PCI/8 model only)
- Four modular telephone cables (Eight with the ISI5634PCI/8 model)
- *Quick Start Guide* (printed manual)
- A full *User Guide* on CD-ROM
- An installation CD-ROM that includes drivers, auxiliary software, and documentation (readme files, this User Guide, etc.)

If any of these items are missing, contact Multi-Tech Systems or your dealer/distributor (see the Warranty, Service, and Tech Support section for information on contacting Multi-Tech via telephone and the Internet).

## **Related Manuals**

The following related manuals are available on request:

82076200 MT56XX Fax Class 1 Developer's Guide 82006501 TR29.2 (Proposed) Class 2 Fax Command Reference Manual 88301900 MT5634ZBA/ZBA-V User Guide (online manual)  $S0000099$  Voice + V Commands Developer's Guide

# **Technical Specifications**

#### **Computer Requirements**

- Pentium®-based PC or compatible with PCI Bus Architecture
- One of these operating systems: Microsoft Windows 2000, NT v. 3.51 or v. 4.0; Windows 95, Windows 98 and Windows Me; Novell Netware versions 3.x and 4.x., SCO Open Server 5; Linux.
- $\bullet$  A CD-ROM drive
- 100K bytes of hard disk space

#### **Physical/Electrical/Environmental**

- Dimensions:  $6.875" \times 4.2"$ 17.46 cm x 10.67 cm
- Baud Rates: 300 bps to 230 Kbps per port
- Bus Type: PCI
- Connectors: Four (or eight) RJ-11 mini jacks
- Cables: Four (or eight) modulated telephone cables
- Temperature:  $32^{\circ}$  to  $120^{\circ}$  F (0° to  $50^{\circ}$ C)
- Power:  $2.5 \text{ amp}(\overline{\omega} + 5\text{v} \text{DC} (8 \text{ ports}; \text{ISI}5634 \text{PCI}/8)$ 1.7 amp  $\omega$  +5 v DC (4 ports; ISI5634PCI/4)
- Base I/O Address: One 16-byte address space per card
- Interrupt Request (IRQ): One IRQ per card (can be shared)
- Warranty: Two years

Manufactured in Mounds View, MN, U.S.A.

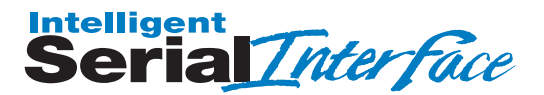

# **Chapter 2—Hardware Installation**

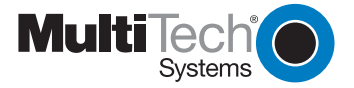

Download from Www.Somanuals.com. All Manuals Search And Download.

# **Introduction**

Included in this chapter are two sets of instructions for installing the Multi-Tech ISI5634PCI card in your PCI bus personal computer. The first set of instructions is for installing the ISI5634PCI card. The second set contain instructions for installing the ISI5634PCI card and the auxiliary module.

# **Safety Warnings Telecom**

- 1. Never install telephone wiring during a lightning storm.
- 2. Never install telephone jacks in wet locations unless the jacks are specifically designed for wet locations.
- 3. This product is to be used with *UL* and *CUL* listed computers.
- 4. Never touch uninsulated telephone wires or terminals unless the telephone line has been disconnected at the network interface.
- 5. Use caution when installing or modifying telephone lines.
- 6. Avoid using a telephone (other than a cordless type) during an electrical storm. There may be a remote risk of electrical shock from lightning.
- 7. Do not use the telephone to report a gas leak in the vicinity of that  $leak$
- 8. To reduce the risk of fire, use only No. 26 AWG or larger Telecommunication line Cord.

# **Hardware Installation Procedures**

#### Installing the ISI5634PCI card WITHOUT the auxiliary module:

- 1. Before handling the ISI5634PCI, discharge any static in your body by touching a piece of grounded metal such as the computer chassis
- 2. Carefully remove the ISI5634PCI from its antistatic bag, handling it only by the mounting bracket and edges. Do not touch the goldplated connectors along the bottom edge. (You may want to save packaging for possible future use.)
- 3. Visually inspect the ISI5634PCI card. If you have any concerns about its condition, call Technical Support at 800-972-2439.
- 4. To avoid damaging the ISI5634PCI card and your PC, make sure your computer and any peripheral equipment connected to it are turned off. The ISI5634PCI can be installed in any Pentium equivalent PCI bus computer.
- 5. Remove the cover of your computer as instructed in your computer's documentation.
- 6. Locate the unused PCI slot you will be using for your ISI5634PCI card and remove the slot cover according to instructions in your computer's documentation.
- 7. Install the ISI5634PCI card into the selected expansion slot in the same manner as any other add-on card, as instructed in your computer's documentation.
- 8. Fasten the retaining bracket to computer chassis and replace cover.
- 9. Plug one end of the phone cable into each modem's LINE jack and the other end into a phone line wall jack.

There are 8 phone line receptacles on the ISI5634PCI-4, as well as 8 phone line receptacles on the ISI5634PCI-8. However, only four of these receptacles are functional on the ISI5634PCI-4 card. When connecting phone lines to the ISI5634PCI-4, be sure to use the first four receptacles on ISI5634PCI-4 card, *starting at the edge* of the board with the screw-hole for attaching the card to the computer chassis.

Note: The LINE jack is not interchangeable with the wall jack. Do not plug the phone into the LINE jack or the line cable into the wall jack.

Note: The Federal Communications Commission (FCC) and Industry Canada impose certain restrictions on equipment connected to public telephone systems. See Appendix  $A-$ Regulatory Information for more information.

10. Turn on the power to the computer. You now are ready to install the software/drivers.

#### Installing the ISI5634PCI card WITH the auxiliary module:

- 1. The auxiliary module attaches to the ISI5634PCI card. If you already have this card installed, you must remove it from the PC to install the auxiliary module.
- 2. Before handling the ISI5634PCI card or the auxiliary module, discharge any static in your body by touching a piece of grounded metal such as the computer chassis.
- 3. Carefully remove the ISI5634PCI card and module from the antistatic bag, handling only by the mounting bracket and edges. Do not touch the gold-plated connectors along the bottom edge. (You may want to save packaging for possible future use.)
- 4. Visually inspect the ISI5634PCI card and the auxiliary module. If you have any concerns about its condition, call Technical Support  $at(800)972-2439.$
- 5. To avoid damaging the card, module, or your PC, make sure your computer and any peripheral equipment connected to it are turned off. The ISI5634PCI and auxiliary module can be installed in any Pentium equivalent PCI bus computer.
- 6. Remove the cover of your computer as instructed in your computer's documentation.

7. Before installing the ISI5634PCI card, carefully line up the pin-out connectors of the ISI5634PCI card with the pin-out connectors of the auxiliary module. See figure below.

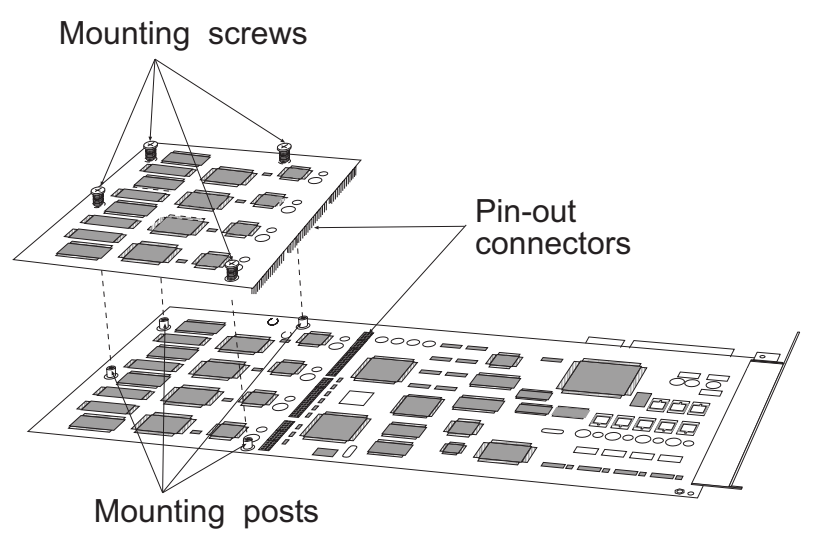

- 8. Press gently but firmly to seat the module onto the card.
- 9. Fasten the mounting connections (four screws) of the auxiliary module to the ISI5634PCI card. See figure above.
- 10. Install the ISI5634PCI card into the selected expansion slot in the same manner as any other add-on card, as instructed in your computer's documentation.
- 11. Fasten the retaining bracket to computer chassis and replace cover.
- 12. Plug one end of the phone cable into each modem's LINE jack and the other end into a phone line wall jack.
- 13. Turn on the power to the computer. You now are ready to install the software/drivers

Note: The LINE jack is not interchangeable with the wall jack. Do not plug the phone into the LINE jack or the line cable into the wall jack.

Note: The Federal Communications Commission (FCC) and Industry Canada impose certain restrictions on equipment connected to public telephone systems. See Appendix  $A-$ Regulatory Information for more information.

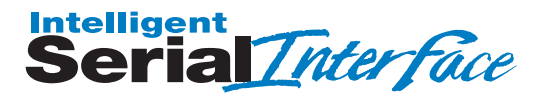

# **Chapter 3 — Software/Driver Installation**

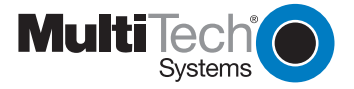

Download from Www.Somanuals.com. All Manuals Search And Download.

# **Introduction**

The ISI5634PCI card ships with drivers for each of the following operating systems: Windows® 2000, Windows NT, Windows 95, Windows 98, Windows Me, Novell Netware versions 3, x and 4, x, SCO Open Server 5, and Linux. This chapter describes the installation of these drivers.

In most cases, you will receive the ISI software drivers on a CD-ROM. In certain situations, however, software may be downloaded from the MultiTech web site, often onto diskette, and then installed. The instructions in this chapter generally presume that the driver files are being installed from CD-ROM and therefore show driver files being loaded from locations on the ISI CD-ROM. If installation is from diskette, you will be loading driver files from file path locations on that diskette. For example, a driver file found at  $E:\servcard\drivers\win2000\text{ when installing from CD-}$ 

ROM, might be located simply at  $A : \iint$  if installation is from diskette.

Installing a device driver modifies your system. For this reason, only the *super user* (system administrator) is allowed to perform the installation. If you cannot login as **administrator**, find the person in your organization with this authorization (i.e., password). To begin driver installation, login as administrator. Then proceed with the appropriate section: Windows 2000, Windows NT or Windows 95/98/ Me. For Novell Netware, you need rights to read and write to the SYSTEM directory. The Unix-based OSs SCO and Linux similarly require such administrative rights.

# **Installing ISI5634PCI Software for Windows 2000**

*NOTE*: A series of 'installation wizard' screens will appear repeatedly during this procedure (step 12). This is not an error. Do not discontinue the procedure when the 'installation wizard' screens repeatedly appear.

- 1. Shut down Windows 2000 and turn off the PC.
- 2. Install the ISI5634PCI card in an available PCI expansion slot in the computer. Follow the computer manufacturer's instructions concerning installation of expansion cards. Observe standard precautions regarding electro-static discharge (ESD) when

handling the ISI5634PCI board (the board should be kept in its shipping bag until used). During installation, handle the ISI5634PCI circuit card by its edges and keep one hand in contact with the PC chassis.

- 3. Turn on the PC and start Windows 2000.
- 4. Insert the ISI driver CD-ROM into the CD-ROM drive (if drivers have been downloaded from the MultiTech web site, they will typically be on diskette; in that case, insert diskette into floppy drive).
- 5 Windows 2000 will detect the ISI5634PCI card The Found New Hardware Wizard-Welcome screen will appear.

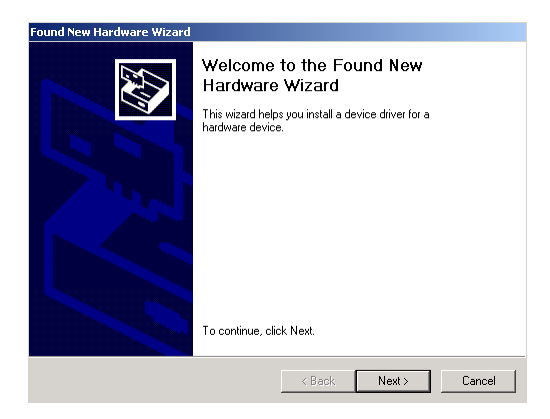

Click Next.

6. The Install Hardware Device Drivers screen appears. Select "Search for a suitable driver ..." and click Next.

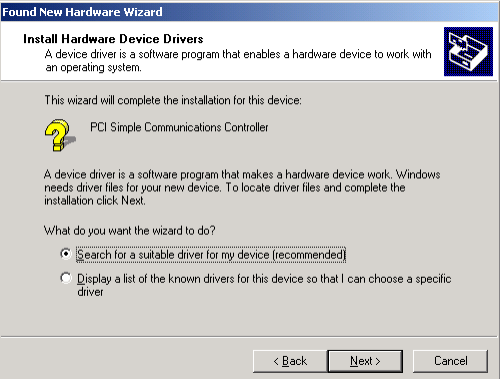

7. The Locate Driver Files screen appears (Windows 2000 is seeking the driver for the ISI5634PCI card). Select "CD-ROM drives" and click Next

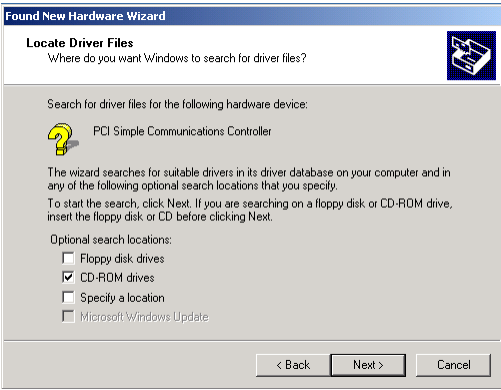

8. The Driver File Search Results screen appears.

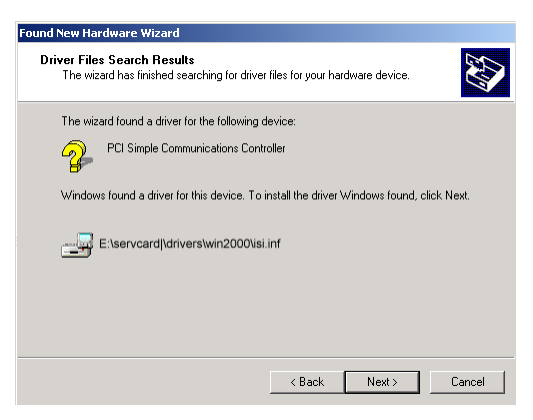

#### Click Next

9. A progress screen will appear briefly while files are being copied.

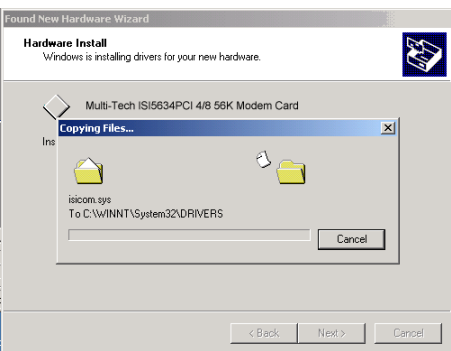

10. A completion screen will appear.

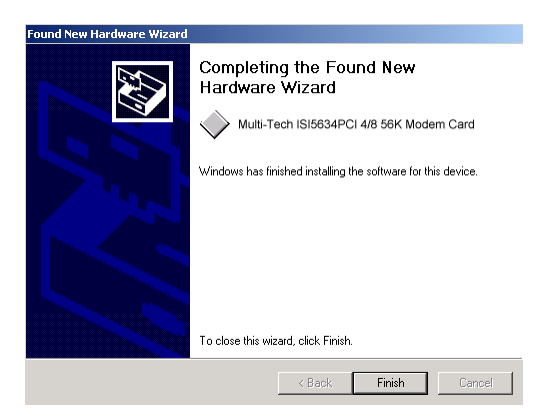

Click Finish

11. Immediately after the ISI driver installation has been completed, another Found New Hardware screen will appear briefly indicating that the "MultiTech ISI Port" has been detected.

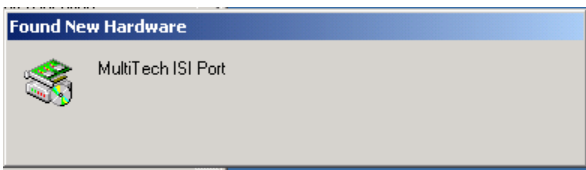

A second sequence of 'installation wizard' screens appears. This sequence of screens deals with the setting up of ISI ports. The first screen in this sequence is the Found New Hardware Wizard --Welcome screen.

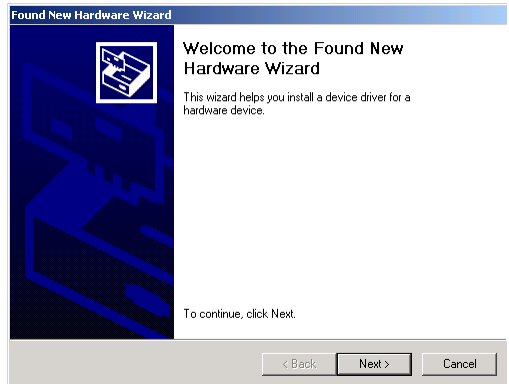

The Found New Hardware -- MultiTech ISI Port screen will appear once for each modem on the ISI5634PCI card:

- 8 times for the ISI5634PCI-8; or,
- •4 times for the ISI5634PCI-4.
- 12. The Install Hardware Device Drivers screen appears.

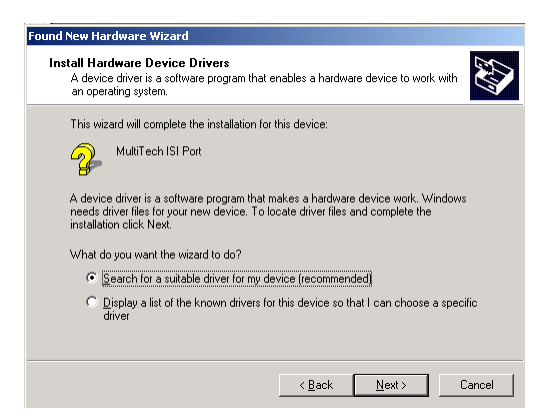

Select "Search for a suitable driver ... " and click Next.

13. The Locate Driver Files screen appears (Windows 2000 is seeking the ISI Port device driver). Select "CD-ROM drives" and click Next.

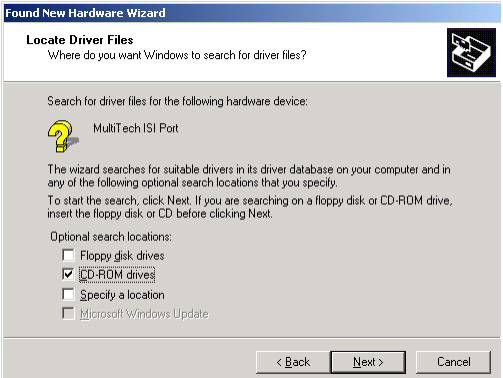

14. The Driver Files Search Results screen will indicate that the "isiport.inf" file has been found on the CD-ROM.

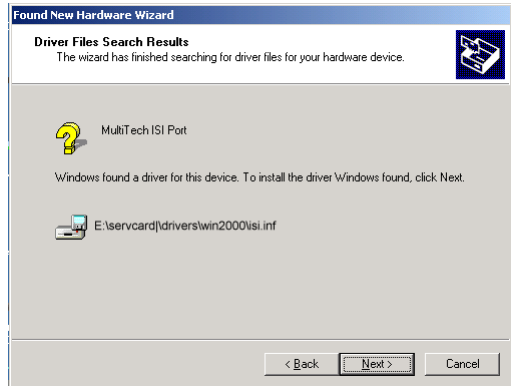

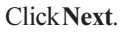

15. A completion screen will appear. It will indicate that the first "MultiTech ISI Port" has been set up successfully.

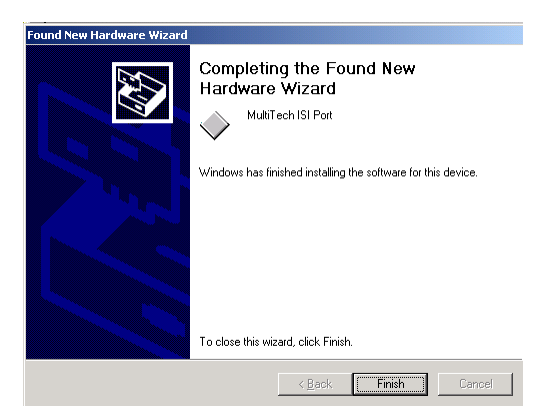

Click **Finish**.

Notice that the auto-detection facility of Windows 2000 will repeat the "ISI Port" installation sequence 3 more times for ISI5634PCI-4, or 7 more times for ISI5634PCI-8. That is, the **Found New Hardware -- MultiTech ISI Port** screen will appear many times after the ISI driver has been located. On this screen, the messages "Found New Hardware" and "Installing ..." will appear alternately.

Please understand that the repetition of these screen sequences is normal and is not an error. It does not indicate any problem with your PC, or with the MultiTech ISI card, or its driver software.

16. Driver installation for the ISI5634PCI card is complete.

# ISI5634PCI for Windows 2000: Installing Modems to **COM Ports**

- Pre-Requisite: Installation of Windows 2000 driver software must be completed before you can install the modems of the ISI5634PCI card.
- 1. Go to Start | Settings | Control Panel | Phone and Modem Options.
- 2. The Location Information screen appears.

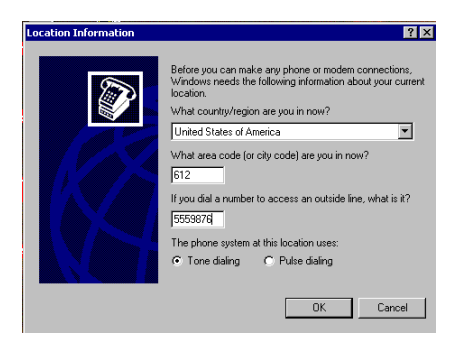

Enter the appropriate area code and access number. Click OK.

3. At the Phone and Modem Options screen, click on the Modems tab and click **Add**.

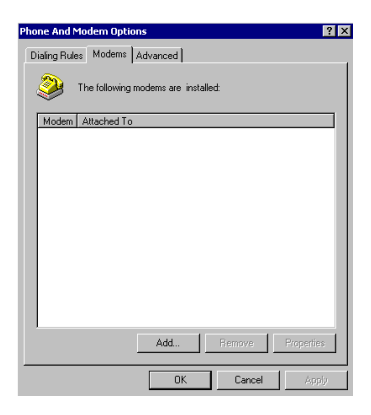

4. At the Install New Modem screen, click on "Don't detect my modem..." and click Next.

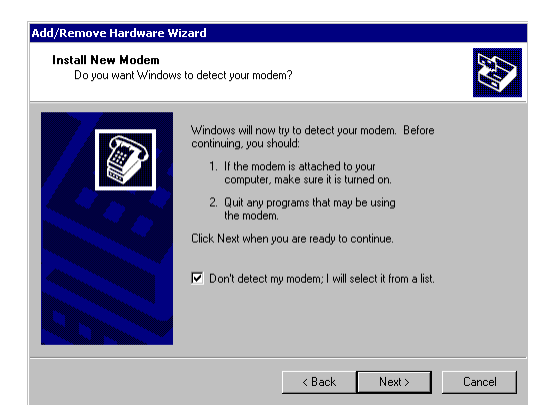

- 5. If the software driver CD-ROM (or other media, in cases of using drivers downloaded from the MultiTech web site) is not already in the appropriate disk drive in the PC, insert it now.
- 6. The Add/Remove Hardware Wizard screen will appear.

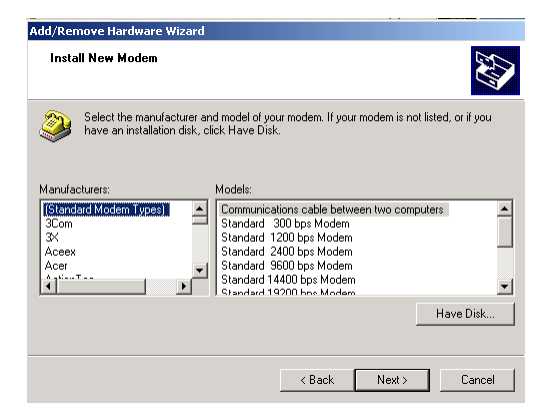

Click "Have Disk...."

7. The Install from Disk screen will appear.

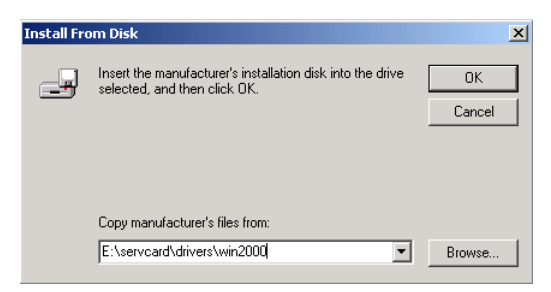

Type or browse for the file path of the modem software (for example, E:\servcard\drivers\win2000). Click OK.

8. The Install New Modem screen will appear.

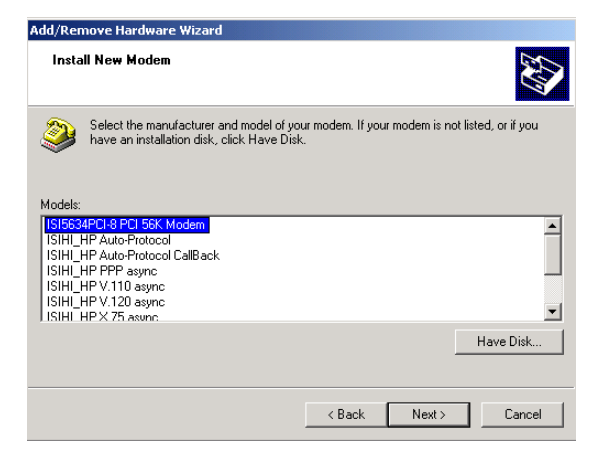

Highlight "ISI5634PCI-8 PCI 56K Modem." Click Next.

9. The 'Install New Modem - port list' screen will appear.

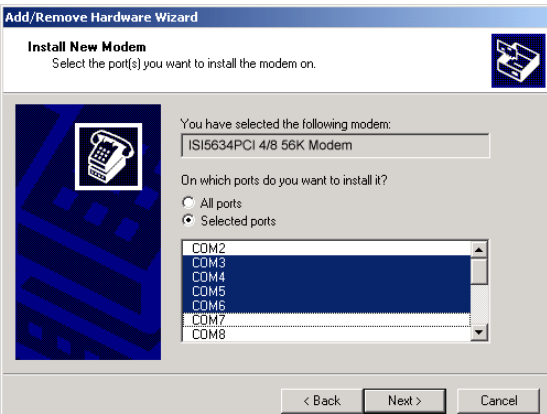

Highlight the COM ports on which you want modems to be installed. You must allocate 4 ports for the ISI5634PCI-4, or 8 ports for the ISI5634PCI-8.

Click Next.

10. A progress screen will appear as modem installation begins.

11. Screens denoting the installation of modems to specific COM ports will appear for each modem installed.

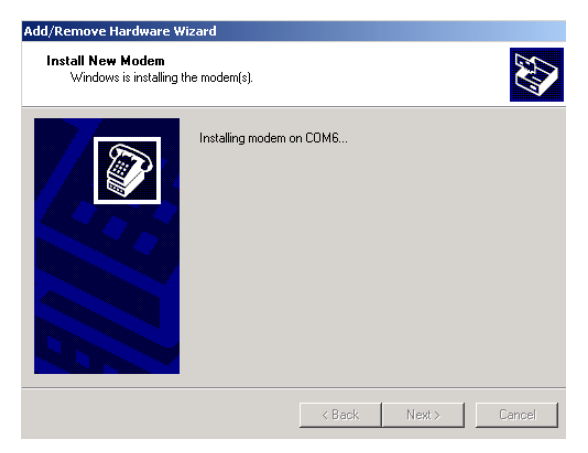

12. A completion screen will appear.

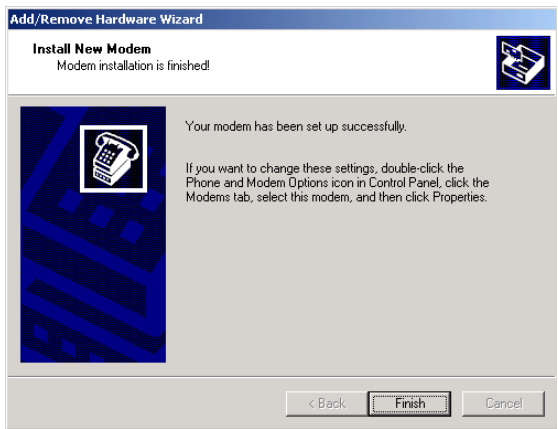

Click Finish.

13. The Phone and Modems Options screen (Modems tab) will reappear and display the modems that have just been assigned to COM ports.

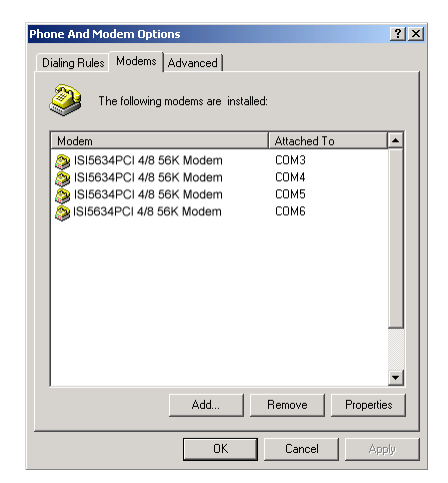

Installation of modems to COM ports in Windows 2000 is now complete.

## Remove ISI5634PCI Driver (Windows 2000)

- 1. Go to Start | Settings | Control Panel.
- 2. Click on Add/Remove Hardware. Click Next.
- 3. Click on "Uninstall/Unplug a device" and click Next.
- 4. In the subsequent screen, click on "Uninstall a device" and click Next.
- 5. At the **Add/Remove Hardware Wizard** screen, highlight the ISI driver file for the specific server card that you intend to remove. Click Next
- 6. When you are asked to confirm removal, click on the Yes radio button and click Next.
- 7. Click Finish. You can remove the driver for only one ISI5634PCI card at a time.

## ISI5634PCI for Windows 2000: Installing ISI Management Software (server OSs only)

If you are using a Windows 2000 Server operating system ("Server" or "Advanced Server"), you must decide whether you want to use the MultiTech ISI Management Software in conjunction with your ISI5634PCI board. The ISI Management Software is shipped with the ISI card and, alternatively, can be downloaded from the MultiTech web site (www.multitech.com).

- 1. Turn on your computer and start Windows 2000.
- 2. Insert the CD-ROM or diskette containing the ISI Management Software into your CD-ROM or floppy drive.
- 3. Go to Start | Run. In the Run window, enter the file path at which the ISI Management Software setup program is located; for example D: \MANAGEMENT\SETUP.EXE.

 $Click$  OK.

- 4. The **ISI Management** setup screen appears. At the **Welcome** screen, click Next.
- 5. A progress screen appears while files are copied. If the Error Creating Virtual WWW Server message appears, it may indicate that there was an attempt to install the ISI Management Software on a client version of Windows 2000. (The ISI Management Software can be installed only in the Windows 2000 Server and Windows 2000 Advanced Server operating systems.)
- 6. A completion screen appears. Select "Yes, I want to restart my computer now" and click Finish.
- After the computer has restarted, the installation of the ISI Management Software will be complete.

## Installing the ISI5634PCI Card in Windows NT 3.51/4.0

The following procedure describes how to install the ISI5634PCI in a system operating Microsoft Windows NT 3.51 or 4.0 for use with Remote Access Service (RAS) server and other communications/fax server type applications. These procedures apply to both 3.51 and 4.0.

- 1. Turn off the PC.
- 2. Install the ISI5634PCI card in an available PCI expansion slot in the computer. Follow the computer manufacturer's instructions concerning installation of expansion cards. Observe standard precautions regarding electro-static discharge (ESD) when handling the ISI5634PCI board (the board should be kept in its shipping bag until used). During installation, handle the ISI5634PCI circuit card by its edges and keep one hand in contact with the PC chassis.
- 3. Turn on the PC and start Windows NT.
- 4. Insert the ISI driver CD-ROM into the CD-ROM drive (if drivers have been downloaded from the MultiTech web site, they will typically be on diskette; in that case, insert diskette into floppy drive).

5. Click Start, Settings, Control Panel, and then double-click Network. In the Network dialog box, click the Adapters tab.

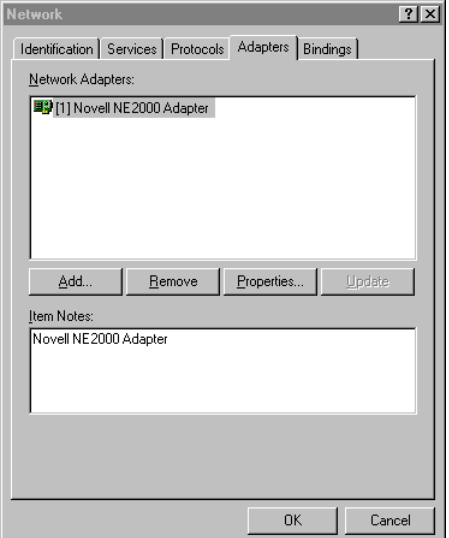

#### Click Add.

6. The Select Network Adapter dialog box appears. Click Have Disk.

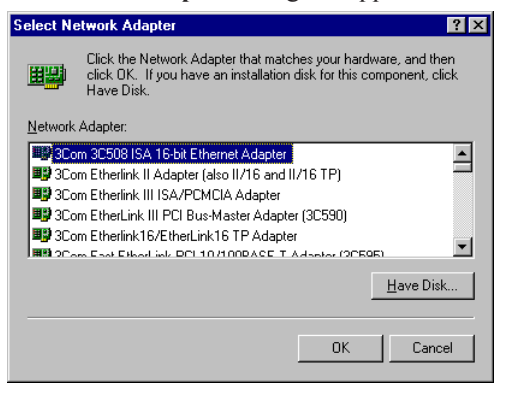

- 7. The Insert Disk dialog box appears. Type in or browse for the path (file directory location) of the Windows NT driver (for example, E:\servcard\drivers\winnt\setup.exe). Click OK.
- 8. The Select OEM Option dialog box appears. Click OK. The driver files will be copied from the installation CD-ROM.

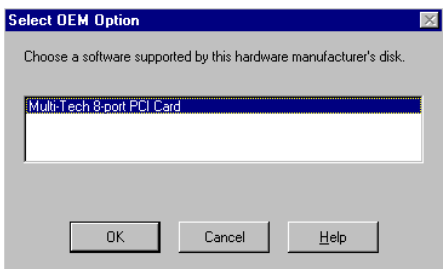

A transient dialog box will appear indicating the progress of the setup program.

- 9. The ISI Cards dialog box appears. Click Add.
- 10. Then the ISI Card Settings dialog box appears. In the Port Count field, enter the correct port count, as follows:
	- allocate 4 ports for the ISI5634PCI-4
	- allocate 8 ports for the ISI5634PCI-8

Select the first port number (Starting Port field) for ISI5634PCI modems. Typically, in a newly outfitted server, this will be COM3.

In the Bus Type field, select "PCI."

When the correct settings have been made, click Done.

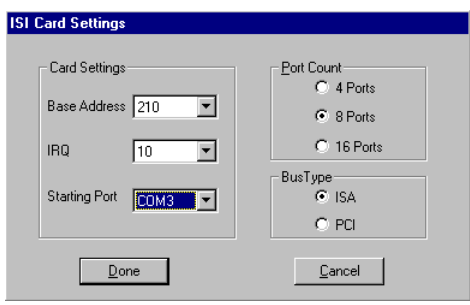

11. The ISI Cards dialog box appears again showing the port resource allocation that has just been made.

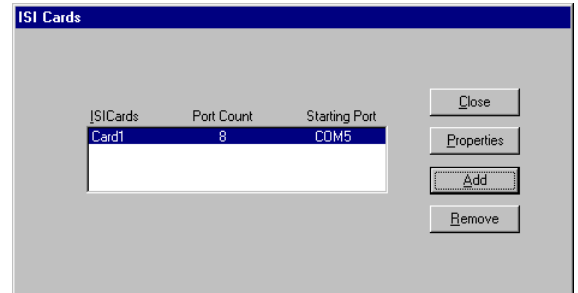

To add additional ISI5634PCI cards, click Add and repeat step 10. After the last ISI card has been added, click Close in the ISI Cards dialog box.

12. The Multi-Tech 8-port PCI Card appears in the Network Adapters dialog box. Click Close.

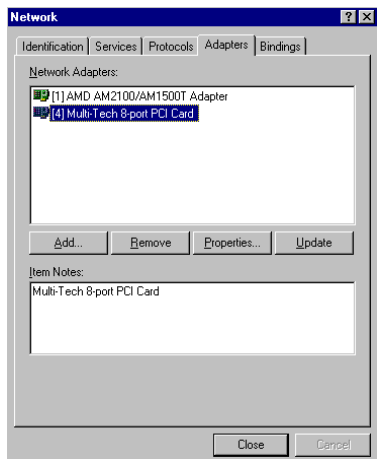
13. After bindings are reviewed and stored, the Network Settings Change dialog box appears. Click Yes to reboot your system.

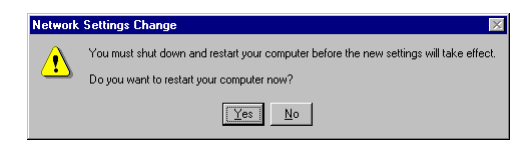

The ISI5634PCI now is installed in Windows NT and you are ready to install modems.

## **Installing Modems to COM Ports in Windows NT**

- 1. Click Start | Settings | Control Panel, and double-click the Modems icon
- 2. The Modem Properties dialog box appears. Click Add.
- 3. The Install New Modem dialog box appears. Check the box marked Don't detect my modem; I will select it from a list and click Next.

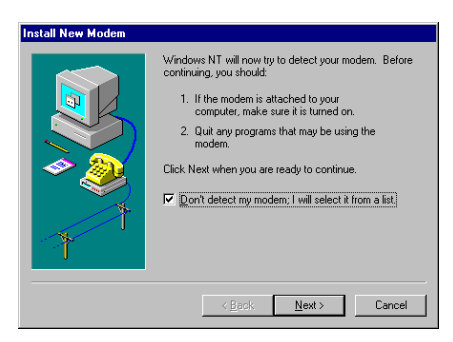

4. The Install New Modem - Models dialog box appears.

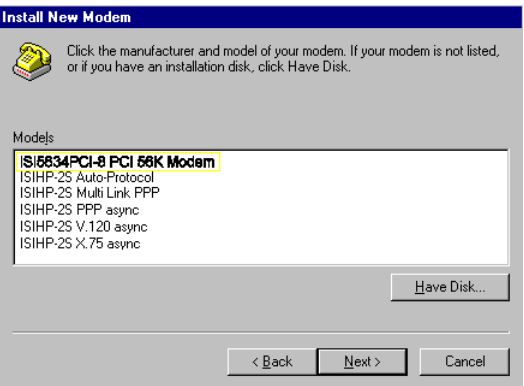

Highlight "ISI5634PCI-8 PCI 56K Modem" and click Next.

5. Select ports for modem use.

• For the ISI5634PCI-4, you should have reserved four ports during driver installation. Highlight four ports in the list.

• For the ISI5634PCI-8, you should have reserved 8 ports during driver installation. Highlight eight ports in the list.

Click Next. The modems will be installed to the selected COM ports.

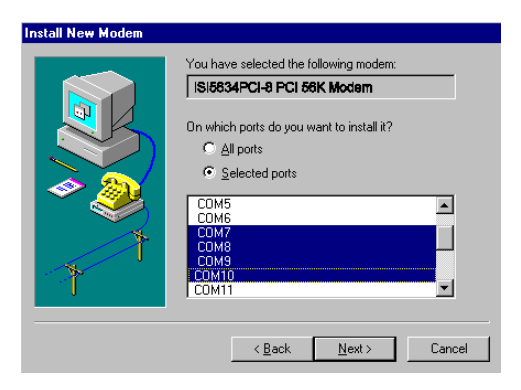

6. After the modems install to the ports, click Finish to return to the Generaltab.

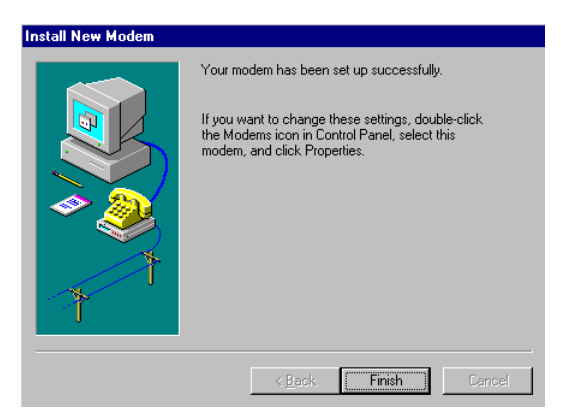

7. To view COM port assignments (and make changes if necessary), use the Modem Properties dialog box.

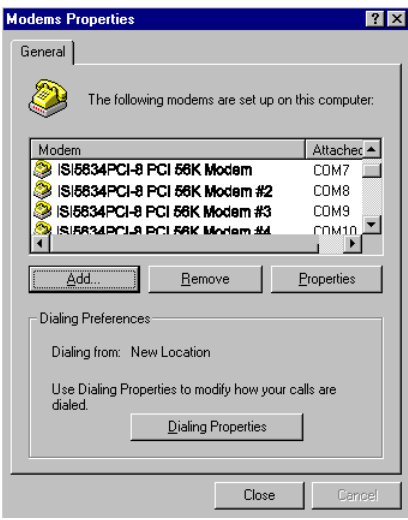

8. When finished, close the Modem Properties dialog box. The message below appears asking if you want to configure Dial-Up Networking. Click Yes.

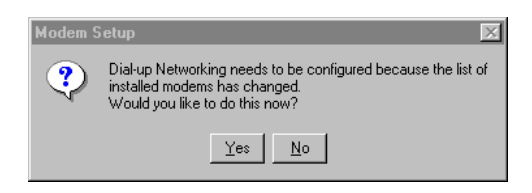

9. The Remote Access Setup dialog box appears. Click Add.

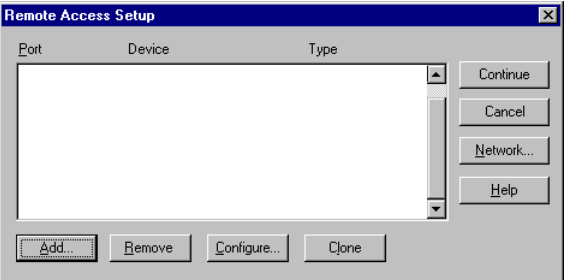

10. Each COM port appears in a separate Add RAS Device dialog box. To add the highlighted device, click OK.

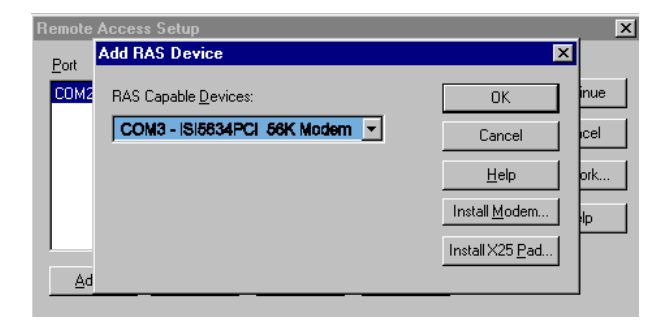

- 11. The Remote Access Setup dialog box displays again. Repeat steps 9 and 10 until all modems are added.
- 12. When all modems have been added, click Continue.

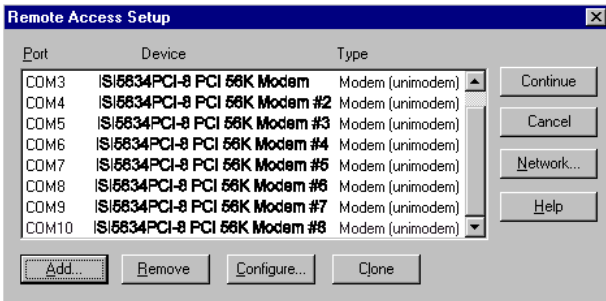

13. After bindings have been reviewed and stored, you will be prompted to re-start your computer. Click Yes.

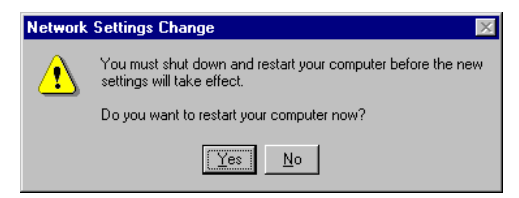

You have completed installation of modems to COM ports and configuration of RAS in Windows NT.

**Note:** By default, Microsoft sets the serial baud rate at 57,600 bps. For improved performance, you can raise the serial baud rate. To do so, go to Start | Settings | Control Panel. Click on the Modems icon. Then click on the Properties button of the Modems Properties dialog box. Reset the "Maximum Speed" as needed. A speed of 320,400 bps improves performance significantly without complications in most cases.

## Removing ISI5634PCI Driver in Windows NT 3.51/4.0

- 1. Click Start, Settings, Control Panel, and then double-click Network.
- 2. The Network dialog box appears. Click the Adapters tab.
- 3. Select Multi-Tech 4, 8, 16-port ISI Card, and then click Remove.
- 4. To complete an uninstall, reboot your computer.

## **ISI5634PCI Software Installation Procedure** for Windows 95/98/Me

- 1. Turn off the PC.
- 2. The ISI5634PCI card must be installed in an expansion slot in the computer. If not, follow the computer manufacturer's instructions concerning installation of expansion cards. Install the ISI5634PCI card in an available PCI expansion slot. Observe standard precautions regarding electro-static discharge (ESD) when handling the ISI board (the board should be kept in its shipping) bag until used). During installation, handle the ISI circuit card by its edges and keep one hand in contact with the PC chassis.
- 3. Turn on the PC and start Windows 95/98/Me.
- 4. Windows will autodetect the ISI5634PCI card. When the Add New Hardware Wizard screen appears, click Cancel.
- 5. Insert the MultiTech ISI driver CD-ROM into the CD-ROM drive. (If driver was downloaded from MultiTech web site and placed on a diskette, insert diskette into floppy drive now.)
- 6. (Follow either 6A or 6B, but not both.)
- A. From Windows Explorer, open the 95-98-Me directory on the CD-ROM(for example, E:\SERVCARD\DRIVERS\95-98-ME\SETUP.EXE) or floppy drive that contains the ISI driver file. Highlight the file setup.exe.

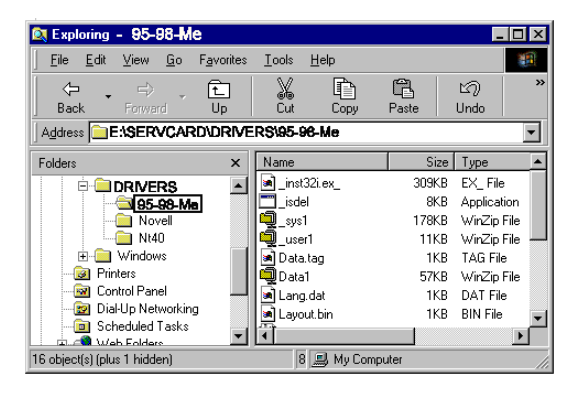

- B. From the Start menu, go to Run. Browse to the path of the 95-98-ME directory (for example, E:\SERVCARD\DRIVERS\95-98- $ME\lambda$ .
- $7<sub>1</sub>$ Launch the setup program. (From Windows Explorer, double-click on setup.exe; from the Run menu, click  $OK$ .)

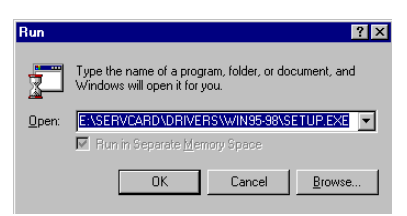

The installation wizard will begin running. At the Welcome screen, 8. click Next.

9. Under Select Type of Card, do not check the Install ISA Card box.

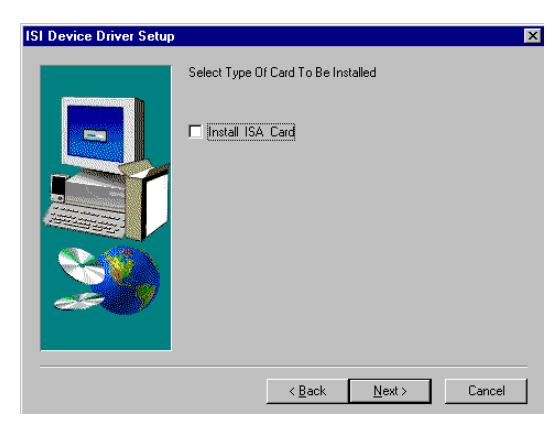

#### Click Next.

10. A completion screen appears.

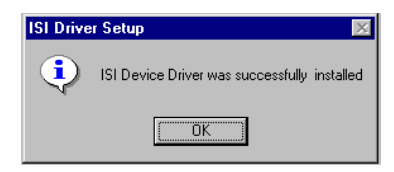

11. When prompted to restart your computer, click Yes and click OK.

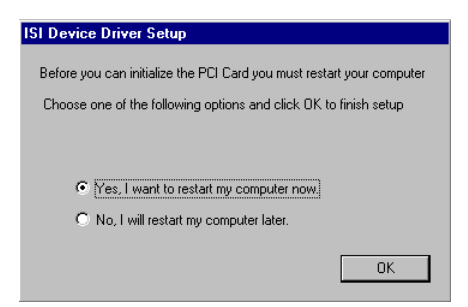

12. During the re-start process, Windows 95/98/Me will detect the ISI5634PCI card. The Add New Hardware Wizard screen will appear. Click Next.

- 13. The next screen asks, **What do you want Windows to do?** Click on Search for the best driver for your device. Click Next.
- 14. When asked for the location at which Windows 95/98/Me should search for the new driver, check **Specify a Location** and enter the path (file directory location) of the driver.
- 15. Windows will indicate that the .INF file for the ISIHP card has been found. Click **Finish** to complete device driver installation.

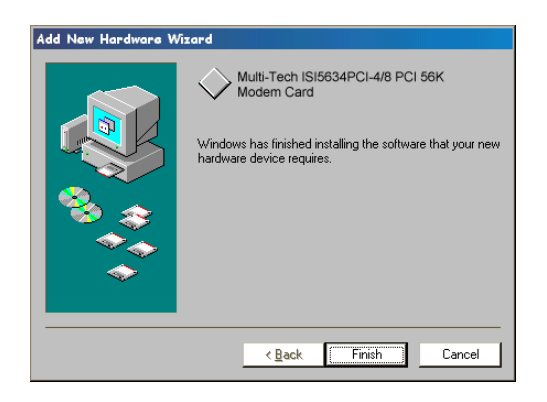

- 16. Windows will now detect and create COM ports (for ISI5634PCI-4, 4 ports are made; for ISI5634PCI-8, 8 ports are made).
- 17. After the COM parts have been created, you must re-boot your PC (remove the diskette from the floppy drive before re-booting).

18. To view the COM ports, click Control Panel and double-click System. The System Properties dialog box appears.

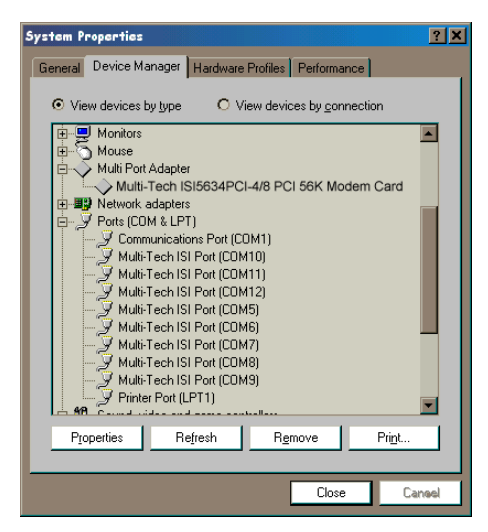

The MultiTech PCI ISI Card is located under Multi Port Adapter. Click Ports (COM & LPT) to view the ports. Click OK to close.

### Installing Modems to COM Ports in Win 95 /98/Me

1. Click Start, Settings, Control Panel, and then double-click the **Modemsicon** In the General tab. click Add.

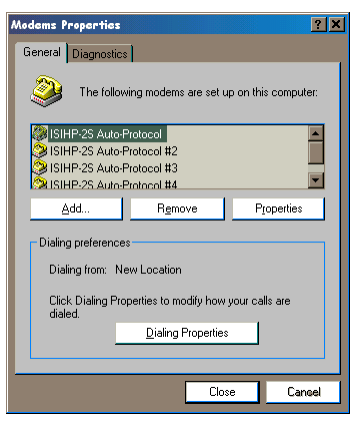

2. The Install New Modem dialog box will appear. Check the box marked "Don't detect my modem; I will select it from a list." Then click Next.

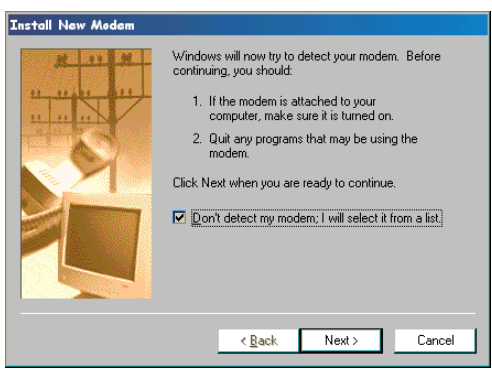

3. The Install New Modem - Manufacturers dialog box appears. In  $\mathbf{t}$  **he Manufacturers** list, scroll down and highlight "MultiTech Systems." In the **Models** list, highlight the modem type used on the ISI board. Highlight "ISI5634PCI-8 PCI 56K Modem" and click Next.

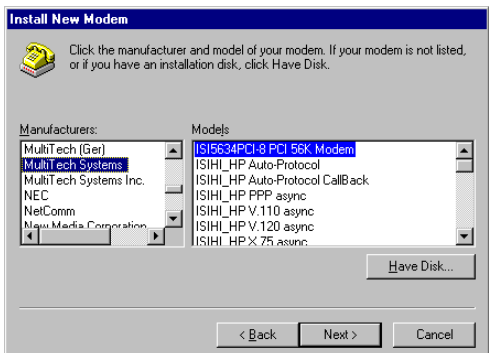

4. The Install New Modem dialog box appears. Select the numbered COM ports onto which you want to install the modems. For the ISI5634PCI-4, select four COM ports (COM6 through COM9 are shown in this example). For the ISI5634PCI-8, select eight COM ports.

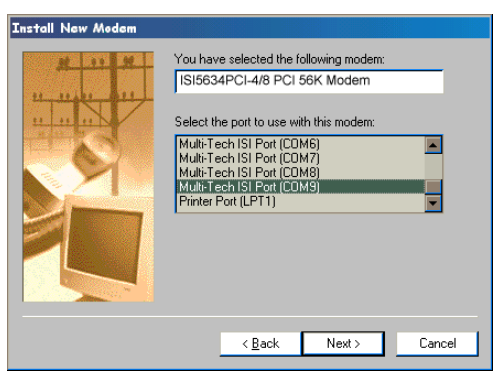

Click Next. The modems will be installed to the designated COM ports.

5. When installing the first ISI modem, the **Location Information** screen will appear (it does not appear when additional modems or terminal adapters are installed). Fill in the appropriate area code and phone number information.

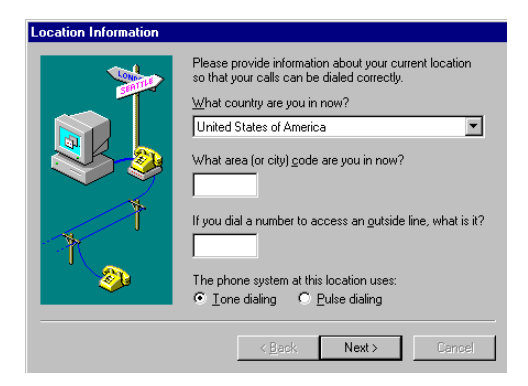

6. After the modem installs to the port, click **Finish.** 

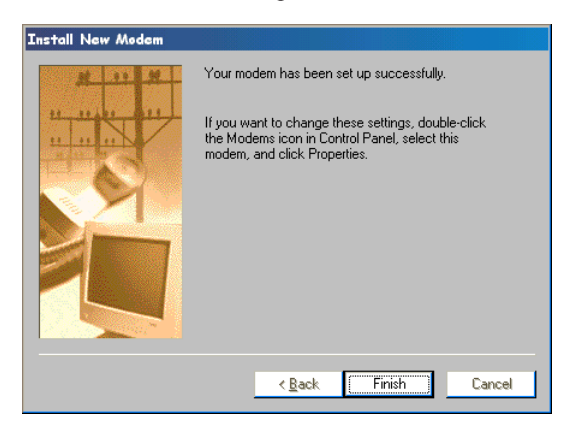

7. Return to the General tab to view COM port assignments (and make changes if necessary).

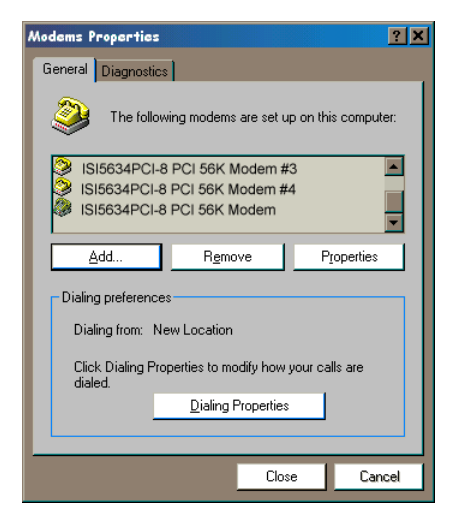

- 8. Click Add and repeat installation steps 2–7 to install modems (one at a time)
	- to the last three modem ports of the ISI5634PCI-4, OR
	- to the last seven modem ports of the ISI5634PCI-8.

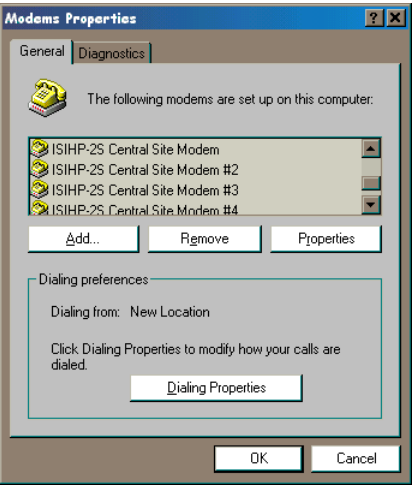

### Removing the ISI5634PCI Driver (Windows 95/98/Me)

- 1. Click Settings, Control Panel, and then double-click Add/Remove Programs.
- 2. From the list box, select MultiTech ISI Driver Device.
- 3. Click Add/Remove and follow screen instructions.

### **NetWare Driver Installation**

Multi-Tech Systems provides AIO drivers for the ISI5634PCI cards, so they can function with Novell compatible asynchronous applications (e.g., NetWare Connect). The AIO driver is simply an NLM (NetWare Loadable Module) that runs on the file server. Drivers must be loaded on the file server where the board is installed. Drivers can be loaded from the file server's console prompt or incorporated for autoloading in the AUTOEXEC NCF file

The file AIOMTS.MDC contains Novell (version 3.12 and higher) initialization strings for ISI products not previously listed for use with BorderManager and Netware Connect. The file AIOMTS.MDC is included on the ISI Product Family CD. To benefit from the AIOMTS.MDC file, you must copy it from the CD to the appropriate directory on your computer.

To use AIOMTS.MDC under Border Manager, RAS, NIAS in 4.2 or 5.x:

Copy AIOMTS.MDC to your System directory.

To use AIOMTS.MDC under Novell NetWare 3.x, 4.1, 4.11 with NetWare Connect 2.0.28 or higher:

Copy AIOMTS.MDC to your System and System/AIO directory.

To install the Multi-Tech AIO driver, copy the file AIOISIX.NLM to the system directory of the file server from a workstation on the network. To copy, you can use the following command:

COPY E: \SERVCARD\DRIVERS\NOVELL\AIOSIX.NLM  $F : \S YSTEM$ 

If you have downloaded the ISI driver from the MultiTech web site onto a diskette, use this command:

COPY A: \NOVELL\AIOISIX.NLM F: \SYSTEM

To load the driver, go to the system or PC console (where the ISI card is installed) and enter the following at the prompt:

LOAD AIOISIX [port=W] [interrupt=X] [name=Y] [note=Z]

Because the ISI5634PCI models are PCI-bus cards, Netware will set up the interrupt (IRO) and I/O address automatically.

To install the ISI card scripts, copy aiomdms.mdc to f:\system\aio\directory. Click Yes to overwrite the existing aiomdms.mdcfile.

## **Configuring Ports for NetWare Connect**

When the driver is installed, it will allocate consecutive ports for the ISI card as follows:

- 8 consecutive ports for the ISI5634PCI-8
- •4 consecutive ports for the ISI5634PCI-4

To set up NetWare Connect ports, enter **LOAD NWCCON** at the NetWare console prompt. LOAD NWCCON opens the NetWare Connect Configuration Utility. Select the appropriate menu options (modem type, speed, flow control, etc.).

## **Removing the Driver (Novell)**

In Novell, remove file AIOISIX.NLM from the system directory and make the appropriate changes to the *Autoexec.ncf* file.

## **SCO Open Server 5 Driver Installation**

The ISI driver for SCO Open Server 5 is shipped on CD-ROM (FAT file system) and can also be downloaded from the Multi-Tech web site. In both cases, the driver files are compressed ("tarred"). Users installing from the CD-ROM should begin at "To install from CD-ROM" directly below. Users installing from a floppy disk should skip down to "To" install driver from floppy disk" later in this section. The filename of the  $SCO5$  driver in its tarred form is  $\cos 50x$  tar

This present installation section is task-oriented with minimal explanation of procedural steps. The section Multi-Tech Installation *Script*, which immediately follows this section, presents additional details to aid in installation.

#### **To install from CD-ROM:**

```
# mount -r /dev/cd0 /mnt
# cd /mnt
# cd servcard/drivers/sco50x
#cp sco50x.tar /
\# cd \leq ENTER>
```
#### **To format a floppy disk for SCO5:**

- 1. At the Unix prompt, run the scosh program.
- 2. Select **Manager**.
- 3. Select **Archive**.
- 4. Select **Format**.
- 5. Make sure that Device is pointed to the floppy drive.
- **6.** Select Continue.

#### **To untar the driver file and copy files onto floppy disk:**

1. Make a temporary directory for the ISI driver files..

```
# mkdir /isi
```
2. Copy the tarred isi driver file into the temporary directory.

# cp sco50x.tar /isi

3. Untar this file and put its contents into the temporary directory.

```
# cd /isi
```

```
# tar xvf sco50x.tar
```
4. Copy the untarred (inflated or non-compressed) files to a floppy disk

# cd /isi/unifiedinstimq301

 $#s cosh$ 

- Select Manager.
- Select Archive
- Select Create.
- Press space bar to highlight tmp/ and usr/ directories.
- Press <ENTER> to copy.
- Make sure Device is pointed to the floppy disk.
- Make sure that the "Type" is cpio.
- Select Continue.

5. To verify that the files have been copied onto the floppy disk, use these commands:

- $#$  scosh
- Select Manager.
- $-$ Select Archive
- Select List.
- Make sure Device is pointed to the floppy disk.
- Select Continue.

### To install driver from floppy disk

(Users starting with the untarred SCO5 driver on a floppy disk can begin the installation here).

- 1. Run the custom utility.
- 2. Select Software
- 3. Select Install New.
- 4. Highlight driver file from local host and select Continue.

5. Select as the Media Device "Floppy Disk Drive."

6. Select Continue.

7. Highlight "Multi-Tech ISA/PCI..." and select Install.

8. Enter **x** (yes) to continue installing the ISI driver.

9. As many as four ISI cards can be installed in the server. Regardless of how many cards you will install in your server, type 0. (Because the ISI5634PCI cards are PCI-equipped, SCO can detect the cards and will set up I/O addresses and IRO values as needed.

For further details see *MultiTech Installation Script* step 1.

10. Type the number of pseudo-devices to be created. For the ISI5634PCI-4, type  $4$ . For the ISI5634PCI-8, type 8.

For further details see MultiTech Installation Script step 2.

11. Type **Y** (yes) to accept the prefix for tty ports. For further details see MultiTech Installation Script step 3.

12. Type  $\mathbf{\hat{y}}$  (yes) to confirm the selection. For further details see MultiTech Installation Script step 4.

13. After the driver is installed, press <ENTER> to continue. For further details see *MultiTech Installation Script* step 4(last paragraph) and step 5.

14. Exit the custom utility. For further details see *MultiTech* Installation Script step 6.

15. Remove the floppy disk and reboot your computer. For further details see *MultiTech Installation Script* step 7.

## **MultiTech Installation Script**

The Multi-Tech Installation Script for SCO Open Server 5 systems requests information about how many boards you want to install, designations for communication ports and printer ports, and how many pseudo devices you want to create for Multi View utility. Based on this information, the appropriate driver files will be installed and linked with your system's kernel.

1. This text appears on the screen:

```
You can install up to 4 ISA/PCI cards in a
system. The PCI cards will be autodetected
on bootup [ISI5634PCI is a PCI card, i.e.,
it has a PCI bus]. Enter the number of ISA
cards you want to install and configure on
your system (0-4):
```
Select 0 if your computer has a PCI bus. This tells the SCO operating system to autodetect the ISI cards.

2. The following text appears on the screen:

Multi View is a utility which will allow you to have multiple sessions on terminals that have multiple pages of physical memory. In order for this utility to work with MultiTech's serial cards, pseudo devices have to be created in your /dev directory. These devices are system-wide resources.

Enter the number of pseudo-devices to be created for the use of Multi View utility  $(1 - 256)$ .

The Multi\_View utility initializes the multiple-page capability of terminals with multiple pages of memory. The number specified here is the total number of devices (between  $1$  and  $256$ ) available to all Multi-Tech terminals and it's the number of pseudo devices available to the Multi\_View utility.

Specify 8 pseudo devices for each ISI5634PCI-8 card installed; specify 4 devices for each ISI5634PCI-4 card installed. For example, if the computer contains three ISI5634PCI-8 cards, you would enter 24.

3. This text appears on the screen and relates to the "/dev" directory.

```
This script also creates the devices in your
system to communicate with the ports of
```
ISICOM. The default prefix for the tty ports is ttyl. The default prefix for the printer is prnl. Is this acceptable? (y/n/ q).

For most users, it's best to select y, which entails accepting the default values. Then proceed to step 4.

Details for use of non-default port/printer values. The /dev directory holds device-information files used by the kernel to access the hardware. When you add an ISI card, you must give the ISI ports unique names so they do not conflict with existing ports or with other devices known to your system. If a device name has already been assigned to an existing device and the operator assigns that name to a new device, then the existing device will be *deleted* when the ISI port using its name is created.

a. To use a non-default base name, type N and then enter a basename having less than five characters. The base name you select will be used for all ports on each card you install. ISI port designations will have this form:

[basename prefix][board number][port letter].

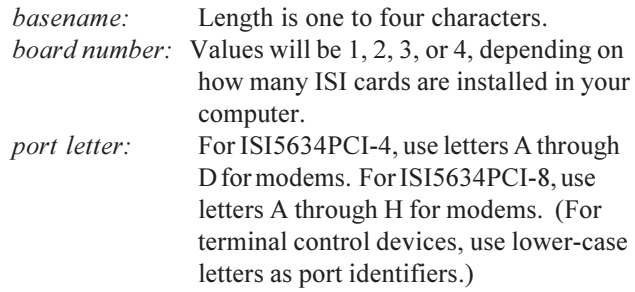

Device basename selected:

b. After you select a device basename, you are prompted for a printer base name. This prefix identifies each port that supports a terminal with a printer attached to its auxiliary port (for transparent

printing). Specify a unique printer base name (printer parameters are outlined in the Multi\_Setup Utility section in this manual ).

Printer base name selected:

When you have specified the device base name and the printer base name, press ENTER to continue.

4. The confirmation screen lists the values you have selected. The following text appears on the screen (default values are shown):

> You have chosen the following setup The tty prefix is ttyl. The printer prefix is prnl. Number of Multi\_View pseudo devices [user-specified number].

If these values are correct, type  $\mathbf y$  and the installation process will continue. If there is an error in any of the values displayed, type **N** and the first screen displays. Then re-enter the information for each card.

When you accept the confirmation list (by typing  $\mathbf{Y}$ ), a series of messages displays while the driver is being installed and the kernel rebuilt. After the terminals have been added to the Terminal Control database, and when the display says "Press <Enter> to continue:", then press ENTER. When Installation complete displays, press ENTER again.

- 5. Select **Host** and press ENTER . Remove diskette from the drive.
- 6. Select **Exit** and press ENTER.
- 7. To reboot the system (required), enter the following commands:

Type shutdown -g0-y and press ENTER

 $OR$ 

Type init 6 and press ENTER. Driver installation for the ISI5634PCI card now is complete.

#### **Activating Ports in SCO Open Server 5**

SCO Open Server 5 provides a device database that monitors the activity of serial ports through which users can log onto the host. If your ISI ports are used by terminals (e.g., to allow users to log onto your host), you must create an entry in the system's device database that furnishes specific information for the terminals that will be used on each ISI port. The database is referenced each time a user attempts to log in. If there is no database entry for a particular terminal, access to the host is denied.

- 1. Turn on your system and verify that the firmware for each ISI5634PCI card loads successfully. If the firmware for a given ISI5634PCI card does not load, none of its ports will be accessible. (If this happens, see *Multi-Tech's Administrative Utility* section in this manual.)
- 2. Type the complete name of the first device you want to create in usr/lib/uucp/Devices. Substitute the specific base name, board number, and port letter for the generic parameters in the expression **ttylbx**. Use a lower-case **x** value for local DTE (terminal) support and an upper case **x** value for modem control for each port you want to enable. Example: ttyl2A denotes the second ISI card  $(2)$  and the first port on that card  $(A)$ . The port status can be altered later, but one setting must be selected at this time The ACU line would read as follows:

```
ACU ttylbX - 9600 dialer name. Replace b,
                                                    \mathbf xand dialer-name with appropriate values.
```
- 3. Repeat this process for each port on each board you have installed. Record the setting you select for each port.
- 4. Using device names created in the previous section, type the following command for each port you want to activate: enable ttylbx

5. Repeat this command for each port you want to activate, using the lower case letter for local terminal use or upper case for modem control.

Note: Only one of the options (e.g., modem control or local terminal access) should be enabled for any port at one time. For example, you cannot enable ttylla and then enable ttyllA. To change the status of a port, disable the current status  $(disable *tylla*)$  and then enable it for the desired status (enable ttyl1A).

#### Removing the Driver (SCO Open Server 5)

To remove the Multi-Tech Serial Card Driver, enter the configuration utility (e.g., custom for SCO Open Server 5) and follow instructions to remove the entire driver and rebuild the kernel without the ISI driver. If it is necessary to reinstall the driver due to I/O address or IRQ overlap, remove the driver first.

Note: Remove the driver before permanently removing the ISI card from the computer.

### Linux Driver for ISI5634PCI-4/8

This is the standard installation procedure for Linux and is applicable to all Linux operating systems of the correct kernel level  $(2.0, 2.2, 0r)$ 2.4). The next major section of this manual, *RedHat Linux 6.2/7.0 RPM* Drivers for ISI Server Cards (PCI bus only), is an alternative installation procedure applicable only to RedHat Linux 6.2 and 7.0 using the RedHat Package Management System (RPM). Note that RedHat Linux versions 6.2 and 7.0 both use the Linux 2.2 kernel and the applicable driver can be installed using this standard installation procedure, as well.

### **LINUX: Pre-Installation Issues**

When unpacking the Linux driver, there are two choices, one driver for the 2.0.x kernel (at this writing, it is filename L300 20X.TAR), and one driver that works for both the 2.2.x kernel and the 2.4.x kernel (at this writing, it is filename L305 22X 24X.TAR). Be absolutely positive about which kernel you have! Note that updated driver files may be

issued from time to time.

The 'make' utility, GNU C compiler, and the kernel sources need to be installed on your system. If any of these are missing, the compilation will fail. Most later Linux OSs install these elements automatically.

### **LINUX: Copying the driver from the media**

The Linux drivers  $(2.0 \text{ and } 2.2/2.4 \text{ kernels})$  are shipped in compressed ('tarred') form on a CD-ROM formatted with the FAT file system. In some cases, users may download Linux ISI drivers from the MultiTech web site onto diskette (in ext2 format). We present instructions for both situations below.

## **LINUX: Copying and untarring the driver from CD-ROM**

1. Mount the CD-ROM using this command:

mount -r /dev/cdrom /mnt/cdrom

2. Change directory

cd /mnt/cdrom

3. List the files on the CD-ROM and locate the directory for the kernel in use  $(2.0 \text{ or } 2.2/2.4)$ , using this command

 $\overline{\phantom{a}}$ 

4. Untar the appropriate Linux driver using this command:

> tar vxf *{filename}/*tmp

At this writing, the filename will be either L300 20X. TAR or L305 22X 24X.TAR.

### LINUX: Copying and untarring the driver from a floppy

The ISI driver *tar* file can be copied from a DOS formatted floppy using the 'mcopy' command if the 'mtools' have been installed. Issue 'mcopy a:isilinux.tar <destination folder>' to copy the isilinux.tar (or current driver name) file to the destination folder. As an alternative, the floppy can be manually mounted and the file copied to the required destination folder.

NOTE: To read from a DOS formatted floppy, a kernel with support for the FAT file system (either statically linked in the kernel or as modules) is required.

#### Steps for copying the driver from a floppy:

- 1. Linux floppy disks are in ext2 format.
- 2. Insert Linux driver in drive A: and mount floppy drive.

```
> mount -t ext2 /dev/fd0 /mnt/floppy
```
3. Copy files from floppy to a temporary directory on hard drive.

```
>mkdir /isi
>cd /isi
> cp /mnt/floppy/kernel 2.2.x/*
                                /isi
```
After you have copied the installation tar file to a folder, use the command 'tar xvf isilinux.tar' to untar (unzip or decompress) the installation files in that folder.

### **LINUX: Driver installation and loading**

Execute the 'Install' script to build the driver and to copy the driver and firmware files to the required folder.

 $>$ cd /isi  $>$ ./Install

For ISI cards with the ISA bus, the installation script requires the user to type in the I/O address and the IRQ to be used. However, for ISI cards with the PCI bus (ISI5634PCI cards have the PCI bus), simply press ENTER when asked for addresses and IRQs. The installation creates the script file 'ISICOMStart' in the destination folder. 'ISICOMStart' automates the loading process for the driver and firmware.

To view busy I/O address space on your system, enter cat/proc/ioports

To view busy IRQs, enter: cat /proc/interrupts

You must load the driver before you can load the firmware. You can load the driver manually using the 'insmod' utility. For ISI cards with the ISA bus, the I/O base address and the IRO required by the card also need to be passed as parameters to insmod (this does not apply to ISI5634PCI cards because they are equipped with the PCI bus).

```
insmod isicom io=card1, ... card4 irq=card1,
\ldots card4
```
The PCI cards and their configurations will be auto-detected by the driver.

You can manually load the firmware into all of the installed ISI cards simultaneously by executing the 'frmld' utility in the installation folder. The firmware to all the installed cards can be manually loaded by executing the 'firmld' utility in the installation folder. This utility requires the firmware files (.bin) to be located in the /usr/local/ISICOM/ folder.

#### **LINUX: Setting the baud rate**

The 'stty' utility can be used to set the baud rate of a particular port. For example, to set the baud rate of the first port on the first card (ttyM1a) to 38400 bps, execute stty 38400 < /dev/ttyM1a'.

The current baud rate can be viewed by executing 'stty  $\langle$  /dev/ ttyM1a'.

#### **LINUX: Verifying the ports**

Terminal utilities like 'minicom' can be used to verify the ports, 'talk' to the modem, and dial out.

To configure 'minicom' for a particular port, run it with the '-s' option. In the 'serial port setup' menu option, set the serial device to the required ISI port device (for example, '/dev/ttyM1a' for the

first port on the first card). Save the configuration for a particular port using the 'save setup as' menu option as, for example, '1a' for the port  $\ell$ dev/ttyM1a. To connect to the port /dev/ttyM1a using minicom the next time, 'minicom 1a' needs to be executed.

### **LINUX: TTY Devices Created by the Drivers:**

Device files corresponding to ports on the ISI card are created in the /dev folder. Use  $\texttt{ttyMxy}$  for normal ports and  $\texttt{cumxy}$  for corresponding callout ports. Normal ports (ttyM) are configured for dial-in connections. Callout ports (cum) are used for dial-out connections.

In these expressions ( $\texttt{ttyMxy}$  and  $\texttt{cumxy}$ ), the letter  $\texttt{x}$  is the card number (1-4), and  $\mathbf{y}$  is the port designator  $(a, b, c, ...)$ .

The ISI Linux driver creates the following TTY devices in/dev directory:

- /dev/ttyM1a TO /dev/ttyM1p for the first ISI card
- /dev/ttyM2a TO /dev/ttyM2p for the second ISI card
- /dev/ttyM3a TO /dev/ttyM3p for the third ISI card
- /dev/ttyM4a TO /dev/ttyM4p for the fourth ISI card

For the ISI5634PCI-4, it uses the following:

- /dev/ttyM1a TO /dev/ttyM1d for the first card
- /dev/ttyM2a TO /dev/ttyM2d for the second card
- /dev/ttyM3a TO /dev/ttyM3d for the third card
- /dev/ttyM4a TO /dev/ttyM4d for the fourth card

For the ISI5634PCI-8, it uses the following:

- /dev/ttyM1aTO/dev/ttyM1h for the first card
- /dev/ttyM2a TO /dev/ttyM2h for the second card
- /dev/ttyM3a TO /dev/ttyM3h for the third card

- /dev/ttyM4a TO /dev/ttyM4h for the fourth card

#### Devices mapped for modem cards (ISI5634PCI-4 and ISI5634PCI-8 cards):

For ISI5634PCI-4 cards (4 ports):

- /dev/ttyM1ato/dev/ttyM1d for modem ports.

For ISI5634PCI-8 cards (8 ports):

- /dev/ttyM1ato/dev/ttyM1hformodemports.

#### **LINUX -- Dial-in configuration:**

To configure a particular port for dial-in, utilities like 'mgetty' need to be installed on the system. If, for example, the port /dev/ttyM2c needs to be configured for a remote-access dial-in connection, an entry of the form 'M2c:12345: respawn:/sbin/mgetty ttyM2c' needs to be added in the /etc/inittab file. After you have made the change, execute 'init q' so that the 'init' process re-reads the initiab file and spawns the mgetty process to wait for an incoming connection. Users can then dial in, use their user names and passwords to log in, and access their accounts on the machine.

To disable dial-in access on a particular port, change the entry in the / etc/inittab file to 'M2c: 12345: off: / sbin/mqetty ttyM2c'or just comment-out that entry by prefixing a '#' to the entry on the line.

#### **LINUX -- PPP setup:**

The 'PPP-HOWTO' (a document that is available as a part of the 'HOWTO' documentation on most of the distributions under /usr/doc/ HOWTO) explains in detail the procedure for configuring a Linux machine as a PPP server. This information is also available at

http://www.interweft.com.au/other/ppp-howto/ppp-howto.html.

The documentation in the PPP-HOWTO is directly applicable to ISI ports.

Note: A base I/O address of 0, e.g., ISIBaseX=oxo, or omission of these parameters for any card X, disables that particular card.

#### Miscellaneous:

Device files corresponding to ports on the ISI5634PCI cards are created in the /dev folder. Use ttyMxy for normal ports and cumxy for corresponding callout ports. The letter  $\bf{x}$  is the card number (1–4), and  $\bf{y}$ is the port number,  $(a-d)$  for 4-port cards or  $(a-h)$  for 8-port cards.

Normal ports (ttyM) are configured for dial-in connections. Callout ports (cum) are used for dial-out connections.

To view busy I/O address space on your system, enter: cat /proc/ioports

To view busy IRQs, enter:

cat /proc/interrupts

To load the driver manually, use insmod.

Example: To load two ISI cards configured with base I/O addresses 0x210 and 0x200 and IRQs 5 and 10, enter the following in the destination folder:

```
insmod isicom
TSTBase1=0x210Irq1=5TSTBase2=0x200Irq2=10
```
To remove the driver manually, enter **rmmod** isicom. This removes the driver only if no ISI ports are in use.

### **Removing the ISI Driver (Linux)**

- 1. Type cd /usr/local. Press ENTER.
- 2. Type rm r ISICOM. Press ENTER.
- 3. This will remove driver for all ISI5634 PCI cards in that Linux server.
- 4. Remove the isictl file by typing "rm isictl" in the /dev directory.
- 5. Remove all devices that start with ttyM1x, ttyM2x, ttyM3x and ttyM4x in the /dev directory.

```
"rm ttyM1*"
"rm ttyM2*"
"rm ttyM3*"
"rm ttyM4*"
```
## **RedHat Linux 6.2/7.0 RPM Drivers for ISI5634PCI-4/8 Server Cards**

This installation procedure applies only to RedHat Linux versions 6.2 and 7.0. The standard ISI5634PCI Linux installation procedure ("Linux Driver for Multi-Tech ISI Server Cards (for PCI and ISA busses)'') can still be used for any Linux operating system of the correct kernel level (including RedHat Linux versions 6.2 and 7.0, if so desired). Note that RedHat Linux versions 6.2 and 7.0 both use the Linux 2.2 level kernel.

### **LINUX-RPM: Pre-Installation Issues**

The 'make' utility, GNU C compiler, and the kernel sources need to be installed on your system. If any of these are missing, the compilation will fail. Most later Linux OSs install these elements automatically .

#### **LINUX-RPM: Copying the driver from the media**

The RedHat Linux RPM drivers are on the ISI-Family Installation CD-ROM in separate directories, ServCard/Drivers/Linux/RPMS/70RPM for version 7.0 and ServCard/Drivers/Linux/RPMS/62RPM for version 6.2. In some cases, users may download RPM drivers from the MultiTech web site onto diskette (in ext2 format). We present instructions for both situations below.

#### **LINUX-RPM: Copying the driver from CD-ROM**

1. Mount the CD-ROM using this command:

mount -r /dev/cdrom /mnt/cdrom

2. Change directory

```
cd /mnt/cdrom
```
3. List the RPM files on the CD-ROM using this command:

 $\overline{\phantom{a}}$ 

### **LINUX-RPM: Copying the driver from a floppy**

The ISI driver *rpm* file can be copied from a DOS formatted floppy using the 'mcopy' command if the 'mtools' have been installed.

For RPM version 6.2, issue the command 'mcopy a:isicom-1.1-3.src.rpm <destination folder>' to copy the isicom-1.1-3.src.rpm (or current driver name) file to the destination folder.

For RPM version 7.0, issue the command 'mcopy a:isicom-1.2-3.src.rpm <destination folder>' to copy the isicom-1.2-3.src.rpm (or current driver name) file to the destination folder.

As an alternative, the floppy can be manually mounted and the file copied to the required destination folder.

NOTE: To read from a DOS formatted floppy, a kernel with support for the FAT file system (either statically linked in the kernel or as modules) is required.

#### Steps for copying the driver from a floppy:

- 1. Linux floppy disks are in ext2 format.
- 2. Insert Linux driver in drive A: and mount floppy drive.

```
> mount -t ext2 /dev/fd0 /mnt/floppy
```
3. Copy files from floppy to a temporary directory on hard drive.

```
>mkdir /isi
>cd /isi
```
4. The current is icom of the should be backed up before installing the RPM. The easiest way is simply to rename it or copy it into another file. For example, "cp (or mv) isicom.o isicom.original". It is usually located in the /usr/local/ISICOM directory. For the version 7 RPM, you will need to use the '--force' option in the RPM command as in step 5b below.

5a. For RPM version 6.2:

Copy the RPM to a temporary folder. In this example, we'll use /isi. Installation is in three parts, building the 'isicom-smp.spec' file from the source file, then building the actual RPM from that "spec" file, and finally, installing the RPM. Do not type the quotation marks shown in the commands below.

```
-Run "rpm -i /isi/isicom-1.1-3.src.rpm".
```

```
- Run "rpm -ba /usr/src/redhat/SPECS/isicom-
smp.spec".
```

```
- Run "rpm -ihv /usr/src/redhat/RPMS/i386/isicom-
1.1 - 3.1386.rpm"
```
- Reboot the system, either using the command "init 6 <ENTER>" or your favorite method.

#### 5b. For RPM version 7.0:

Copy the RPM to a temporary folder. In this example, we'll use /isi. Installation is in three parts, building the 'isicom-smp.spec' file from the source file, then building the actual RPM from that "spec" file, and finally, installing the RPM. Do not type the quotation marks shown in the commands below. Replace the x below with the actual version numbers being used.

```
-Run "rpm -i /isi/isicom-1.2-3.src.rpm".
```

```
- Run "rpm -ba /usr/src/redhat/SPECS/isicom-
rh7.spec".
```

```
- Run "rpm -ihv --force /usr/src/redhat/RPMS/
i386/isicom-1.2-3.i386.rpm".
```
- Reboot the system, using either the command "init 6 <ENTER>" or your favorite method.

#### **ISI5634PCI/4/8 User Guide**

### **LINUX-RPM: Verifying the ports**

To test the installation, you can use the terminal program 'minicom'. Use the command "minicom  $-s$ " to set up the tty port that you will use to communicate.

- 1. In the **Configuration** window, select "Serial Port Setup."
- 2. Select **A** to set the Serial Device (for example, /dev/ttyM1a).
- 3. Select **E** to set the baud rate.
- 4. Press Escape (**Esc**) to exit.
- 5. Select **Exit** to communicate with the port.
- 6. Issue  $AT$  commands and make sure it returns "OK".

### **LINUX-RPM: TTY Devices Created by the Drivers**

Device files corresponding to ports on the ISI card are created in the /dev folder. Use ttyMxy for normal ports. Normal ports (ttyM) are configured for dial-in connections.

In these expressions ( $\texttt{ttyMxy}$ ), the letter x is the card number (1-4), and  $\mathbf y$  is the port designator  $(a, b, c, ...)$ .

The ISI Linux driver creates the following TTY devices in/dev directory:

- /dev/ttyM1aTO/dev/ttyM1p for the first ISI card
- /dev/ttyM2a TO /dev/ttyM2p for the second ISI card
- /dev/ttyM3aTO/dev/ttyM3p for the third ISI card
- /dev/ttyM4a TO /dev/ttyM4p for the fourth ISI card

For the ISI5634PCI-4, it uses the following:

- /dev/ttyM1a TO /dev/ttyM1d for the first card
- /dev/ttyM2a TO /dev/ttyM2d for the second card
- /dev/ttyM3a TO /dev/ttyM3d for the third card
- /dev/ttyM4a TO /dev/ttyM4d for the fourth card

For the ISI5634PCI-8, it uses the following:

- /dev/ttyM1a TO /dev/ttyM1h for the first card
- /dev/ttyM2a TO /dev/ttyM2h for the second card
- /dev/ttyM3aTO/dev/ttyM3h for the third card
- /dev/ttyM4a TO /dev/ttyM4h for the fourth card

#### Devices mapped for modem cards (ISI5634PCI-4 and ISI5634PCI-8 cards):

For ISI5634PCI-4 cards (4 ports):

- /dev/ttyM1ato/dev/ttyM1dformodemports.

For ISI5634PCI-8 cards  $(8 \text{ ports})$ :

- /dev/ttyM1ato/dev/ttyM1hformodemports.

#### **LINUX-RPM -- Dial-in configuration:**

To configure a particular port for dial-in, utilities like 'mgetty' need to be installed on the system. If, for example, the port /dev/ttyM2c needs to be configured for a remote-access dial-in connection, an entry of the form 'M2c:12345: respawn: / sbin/mqetty ttyM2c /dev/ ttyM2c' needs to be added in the /etc/inittab file. After you have made the change, execute 'init  $q'$ ' so that the 'init' process re-reads the initiab file and spawns the mgetty process to wait for an incoming connection. Users can then dial in, use their user names and passwords to log in, and access their accounts on the machine.

To disable dial-in access on a particular port, change the entry in the / etc/inittab file to 'M2c: 12345: off: / sbin/mqetty ttyM2c'or just comment-out that entry by prefixing a '#' to the entry on the line.

### **LINUX-RPM -- PPP setup:**

The 'PPP-HOWTO' (a document that is available as a part of the 'HOWTO' documentation on most of the distributions under /usr/doc/ HOWTO) explains in detail the procedure for configuring a Linux machine as a PPP server. This information is also available at

http://www.interweft.com.au/other/ppp-howto/ppp-howto.html.

The documentation in the PPP-HOWTO is directly applicable to ISI ports.

## **Removing the ISI Driver (Linux-RPM)**

1. To remove the ISI driver, type rpm -e isicom

If more than one instance of the isicom file exists in the system, an error message will be returned. To resolve this, type rpm -q isicom. Press ENTER. All isicom RPM modules will be listed. Decide which of these files you want to delete. Then type  $\text{rpm}$  -e filename to delete those files.

# **Installing and Configuring Your Software**

You must have communications software installed in your computer to use the Multi-Tech modems on the ISI5634PCI card. If you want to use communications software that is already installed, you should reconfigure it for your new modem. Otherwise, install the data and fax communications software provided the ISI5634PCI.

- 1. Turn on your computer and run your communications software.
- 2. Find the dialog box or menu that allows you to specify your modem. See different data communications examples below:
	- In Windows Terminal, select Settings and then Modem **Commands**
	- In HyperTerminal, select File, Properties, and then Phone **Number**
- 3. Select your modem from the software's modem list. If not listed, choose a generic modem and modify the settings as necessary.
- 4. Change the modem initialization string, if necessary. The factory default configuration works well for most purposes.
	- To load the factory default configuration, use  $AT\&F$ .

72
- To load a custom configuration that was saved using the  $\&\mathbf{W}$ command, use ATZ. Note that the Z command must be in a command string by itself.
- For a Macintosh, the initialization should include the  $\&D0$ command
- If you don't want the modem to always answer the phone, add  $S0=0$  to the string.
- To use Caller ID with the modem, add  $S0=2$  to the string (Caller ID information is sent between the first and second rings, so the phone must ring at least twice before the modem picks up the line.) Depending on the software, you may have to end the string with a carriage return character  $({}^{\wedge}M)$ .

Note: To change the modem's default configuration, type new commands in the software's terminal window, adding the  $\&W$ command to store them in the modem's nonvolatile memory. For instance, to create a default configuration for a Macintosh computer that turns off autoanswer, type  $AT\&F\&D0S0=0\&W$ . The new configuration loads automatically whenever the modem is turned on or receives the ATZ command.

- 5. Select the port where the modem is connected (normally starts at  $COM5$ ).
- 6. Select your serial port speed and label it *maximum speed*, DTE bps, or *baud rate*.
	- If you use data compression, set your serial port baud rate to four times the modem's maximum transmission speed or faster. However, few files can be compressed enough to require speeds that high, and not all serial ports can handle speeds that high.
	- Set the serial port baud rate to 320,400 bps.
- 7. If the software has an autobaud selection make sure it is disabled. Autobaud applies only to older modems and can cause problems if enabled.
- 8. If the software allows you to edit the no connect messages (NO CARRIER, BUSY, NO ANSWER, NO DIALTONE), make sure there is space between DIAL and TONE in NO DIALTONE.

### **References**

### **ISI5634PCI LIser Guide**

The ISI5634PCI Ouick Start Guide is a condensed version of this User Guide in printed form. It is especially intended for use during installation. The Ouick Start Guide is also on the ISI CD-ROM.

If you have any problems getting your modem to work, please consult this User Guide before calling Technical Support (800-972-2439).

### **The World Wide Web**

The World Wide Web is an excellent source of information about modems in general and modem installation, configuration, and troubleshooting in particular. The following Web sites are good places to start:

- Costmo's Other Resources Page: http://modems.rosenet.net/or/
- Curt's High Speed Modem Page: http://elaine.teleport.com/~curt/modems.html
- Data Communications FAQ: http://www.best.com/~malch/comfaq.html
- Multi-Tech Systems, Inc.: http://www.multitech.com/

 $74$ 

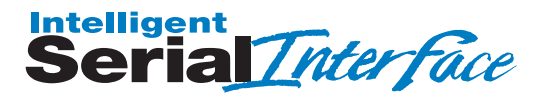

Chapter 4-

# AT Commands, S-Registers, & Result Codes

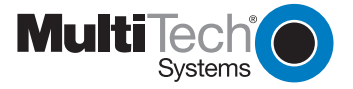

Download from Www.Somanuals.com. All Manuals Search And Download.

# **AT Commands**

AT commands are used to control the operation of your modem. They are so called because each command must be preceded by the characters  $AT$  to get the AT tention of the modem.

AT commands can be issued only when the modem is in command mode or online command mode. The modem is in *command mode* whenever it is not connected to another modem. The modem is in *data* mode whenever it is connected to another modem and ready to exchange data. Online command mode is a temporary state where you can issue commands to the modem while connected to another modem. To put the modem into online command mode from data mode, you must issue an *escape sequence*  $(++)$  followed immediately by the  $AT$ characters and the command, e.g.,  $+++ATH$  to hang up the modem. To return to data mode from online command mode, you must issue the  $command$  <b>ATO</b>.

To send AT commands to the modem, you must use a communications program such as the HyperTerminal applet in Windows 95 and NT 4.0 or the communications program included with your modem. You can issue commands to the modem either directly—typing them in the terminal window of the communications program or indirectlyconfiguring the operating system or communications program to send the commands automatically. Fortunately, communications programs make daily operation of modems effortless by hiding the commands from the user. Most users, therefore, need to use AT commands only when reconfiguring the modem, e.g., to turn autoanswer on or off.

The format for entering an AT command is  $ATXn$ , where X is the command and  $n$  is the specific value for the command, sometimes called the command *parameter*. The value is always a number. If the value is zero, you can omit it from the command; thus, AT&W is equivalent to AT&W0. Most commands have a *default* value, which is the value that is set at the factory. The default values are shown in the AT Command Summary, which begins on the next page.

You must press ENTER to send the command to the modem. Any time the modem receives a command, it sends a response known as a result code. The most common result codes are OK, ERROR, and the CONNECT messages that the modem sends to the computer when it is

connecting to another modem. For a table of valid result codes, see *Result Codes* at the end of this chapter.

You can issue several commands in one line, in what is called a command *string*. The command string begins with AT and ends when you press ENTER. Spaces to separate the commands are optional; they are ignored by the command interpreter. The most familiar command string is the *initialization string*, which is used to configure the modem when it is turned on or reset or when your communications software calls another modem.

# **AT Command Summary**

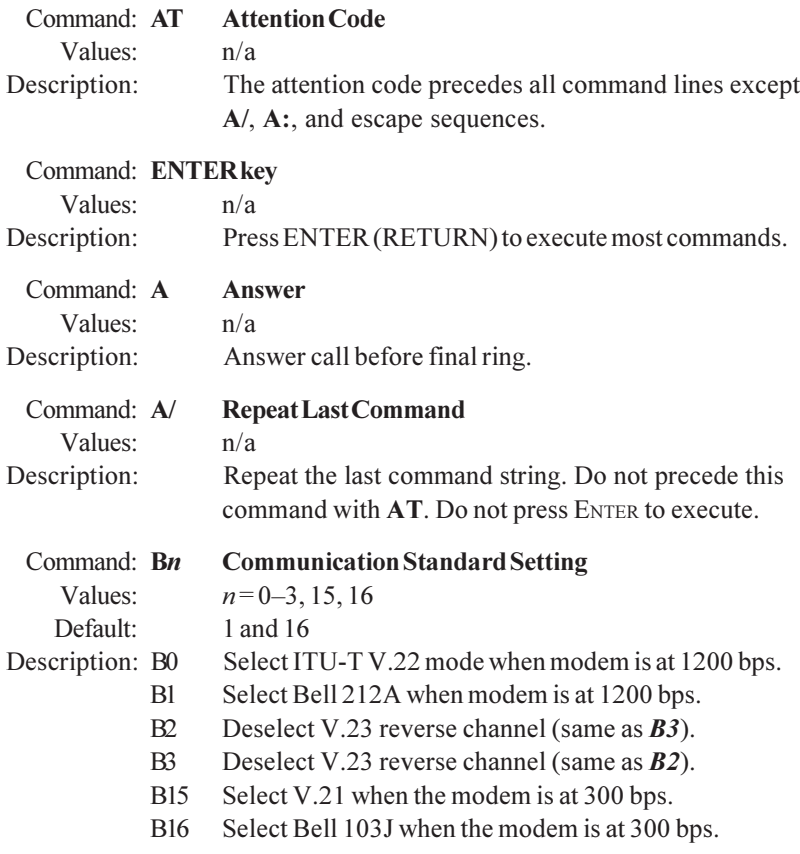

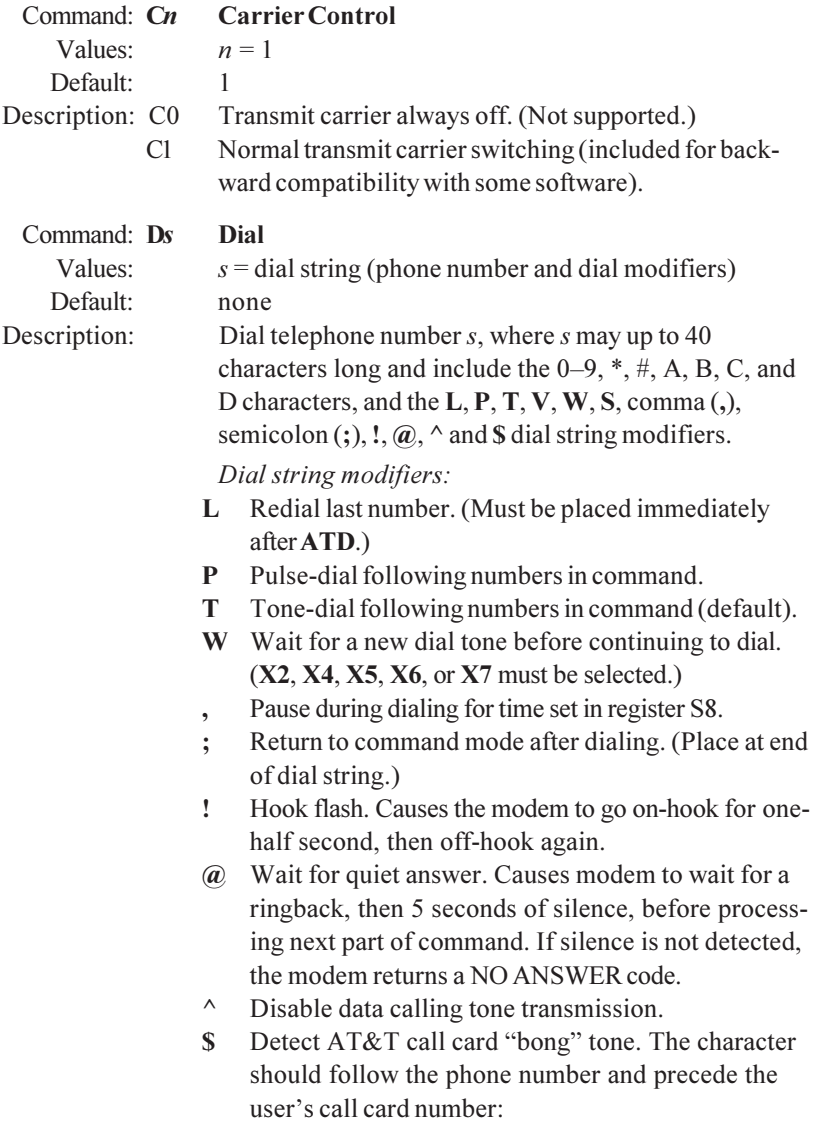

ATDT1028806127853500§123456789

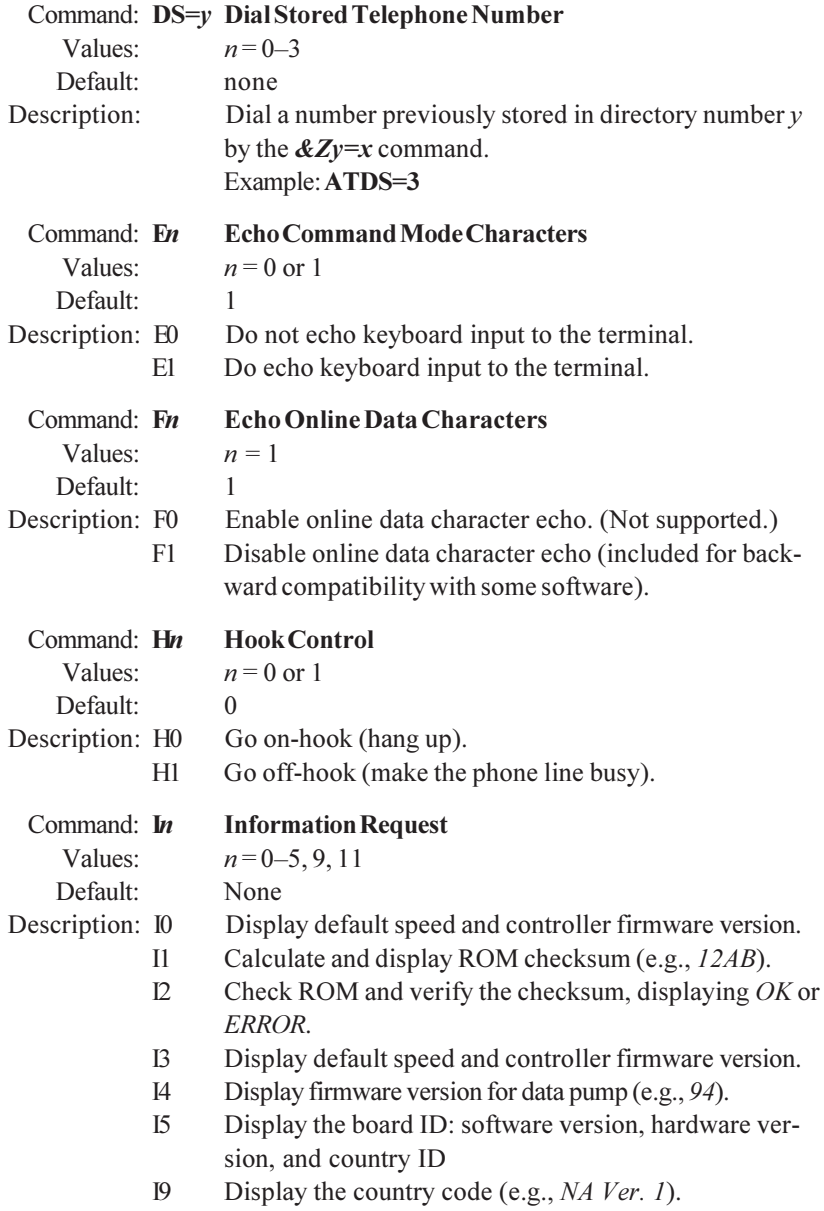

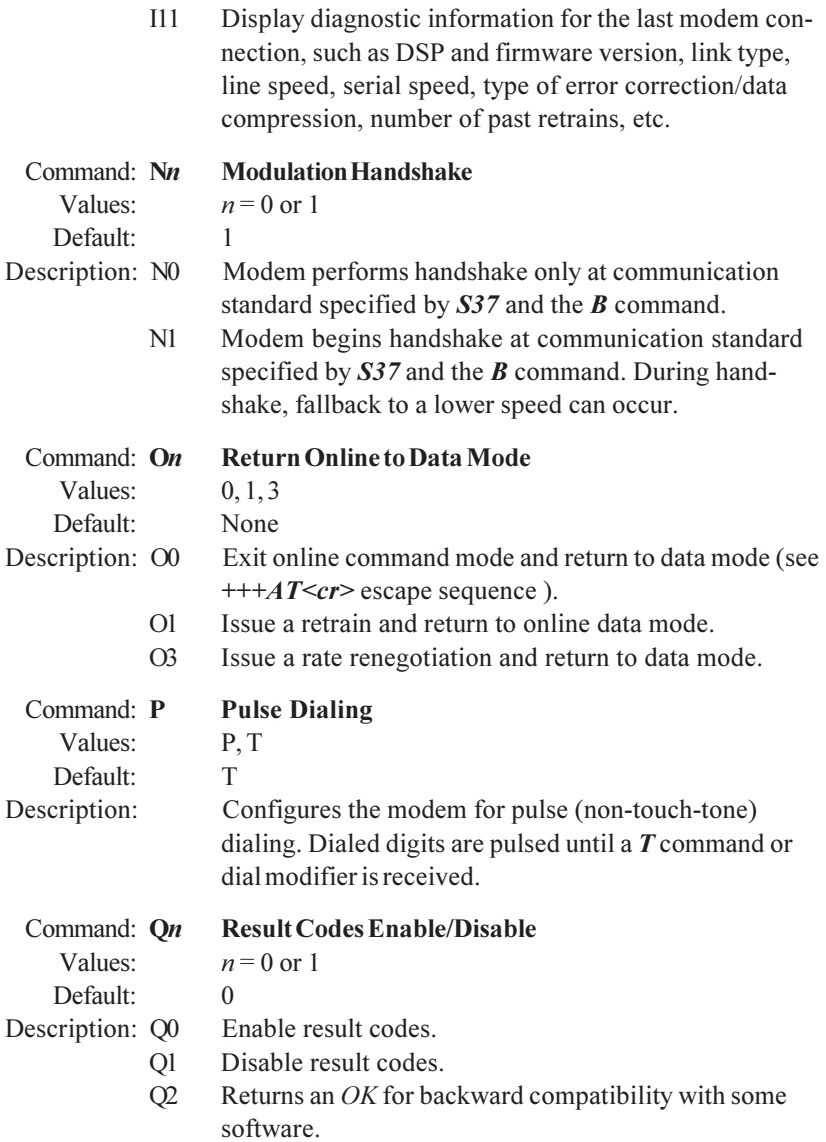

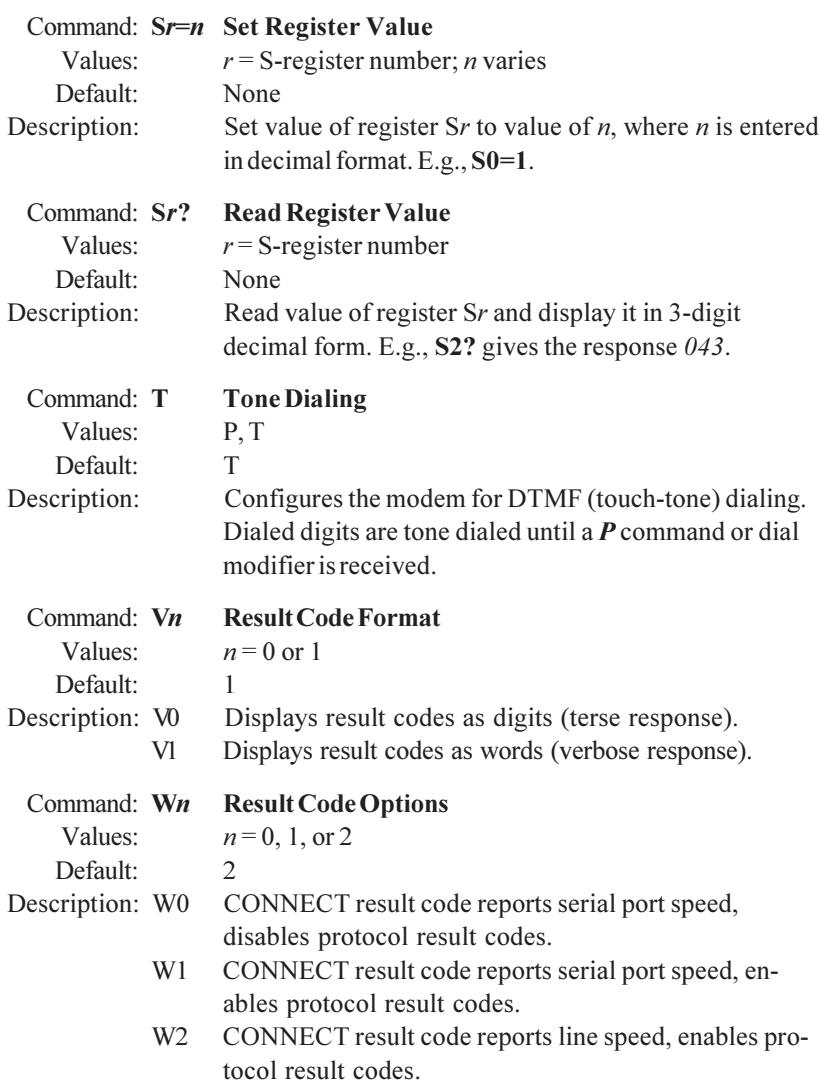

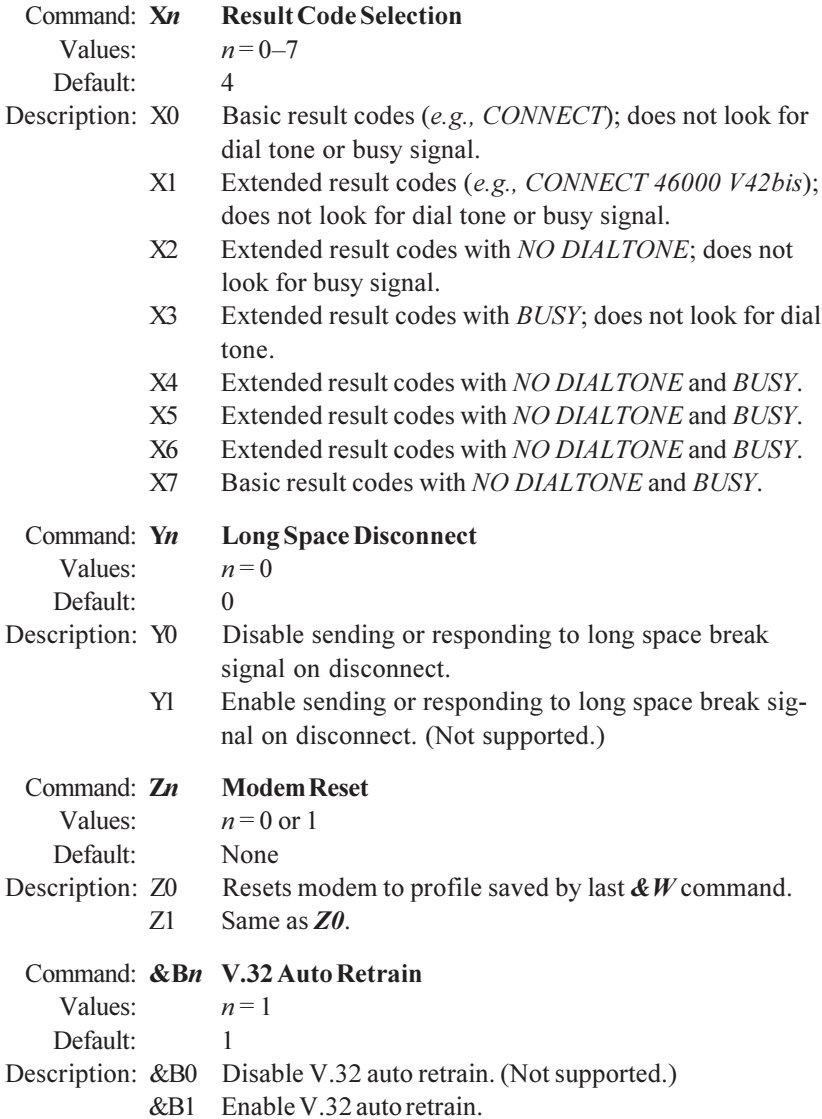

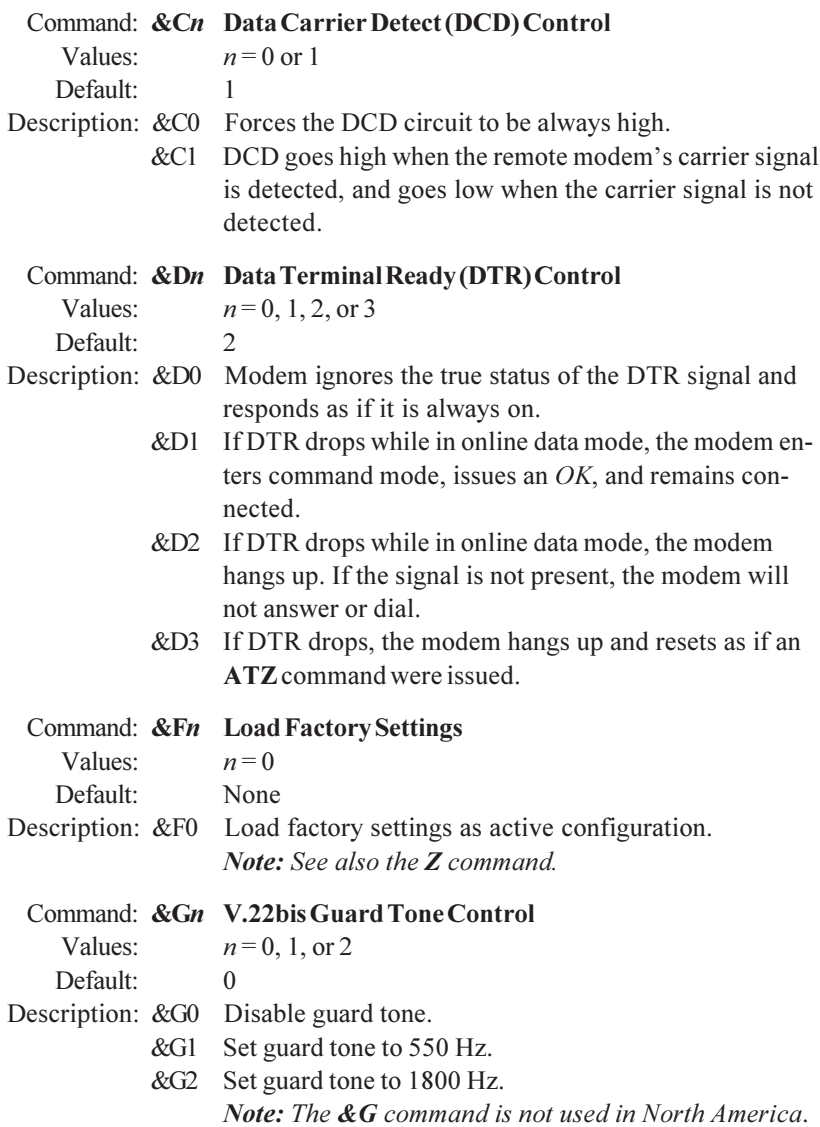

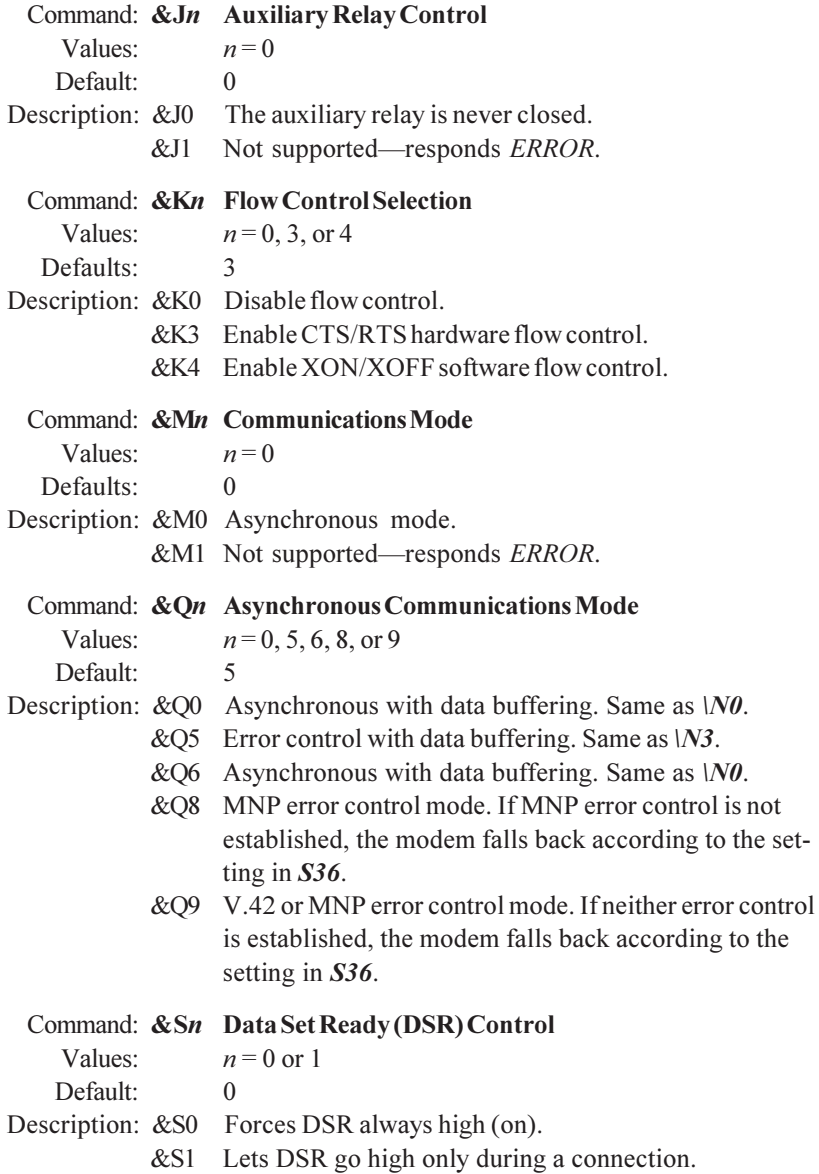

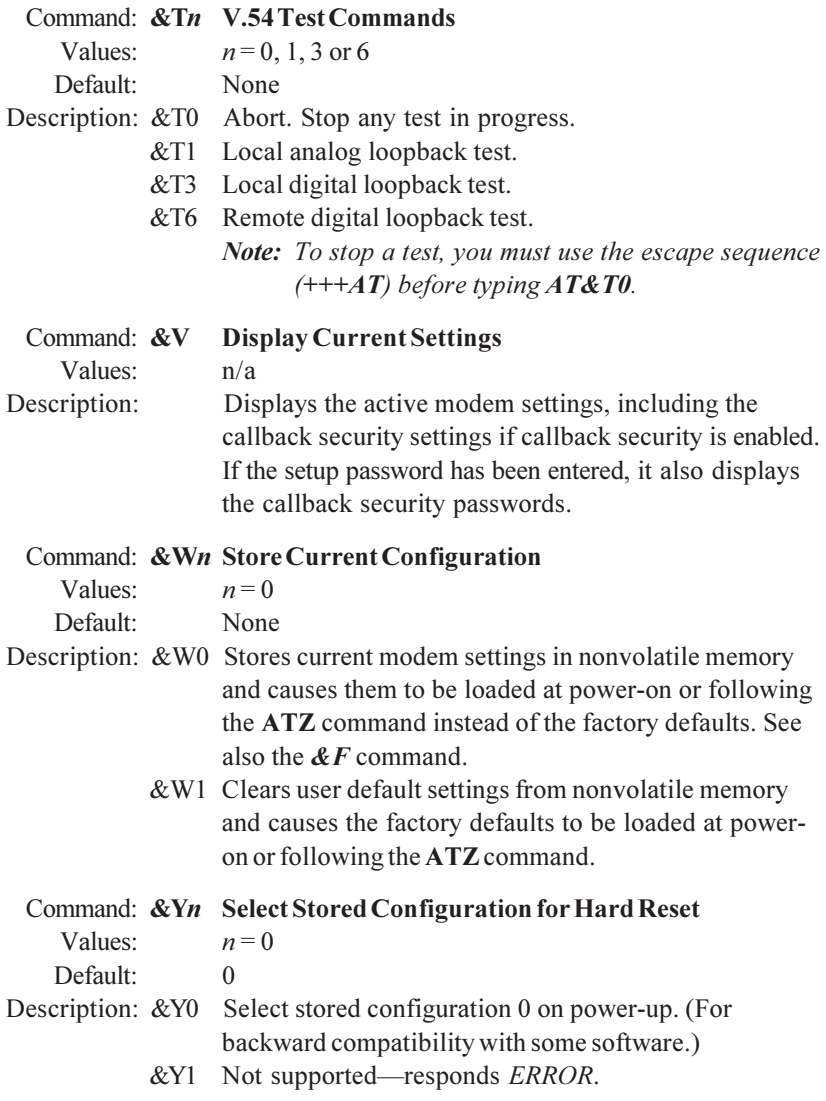

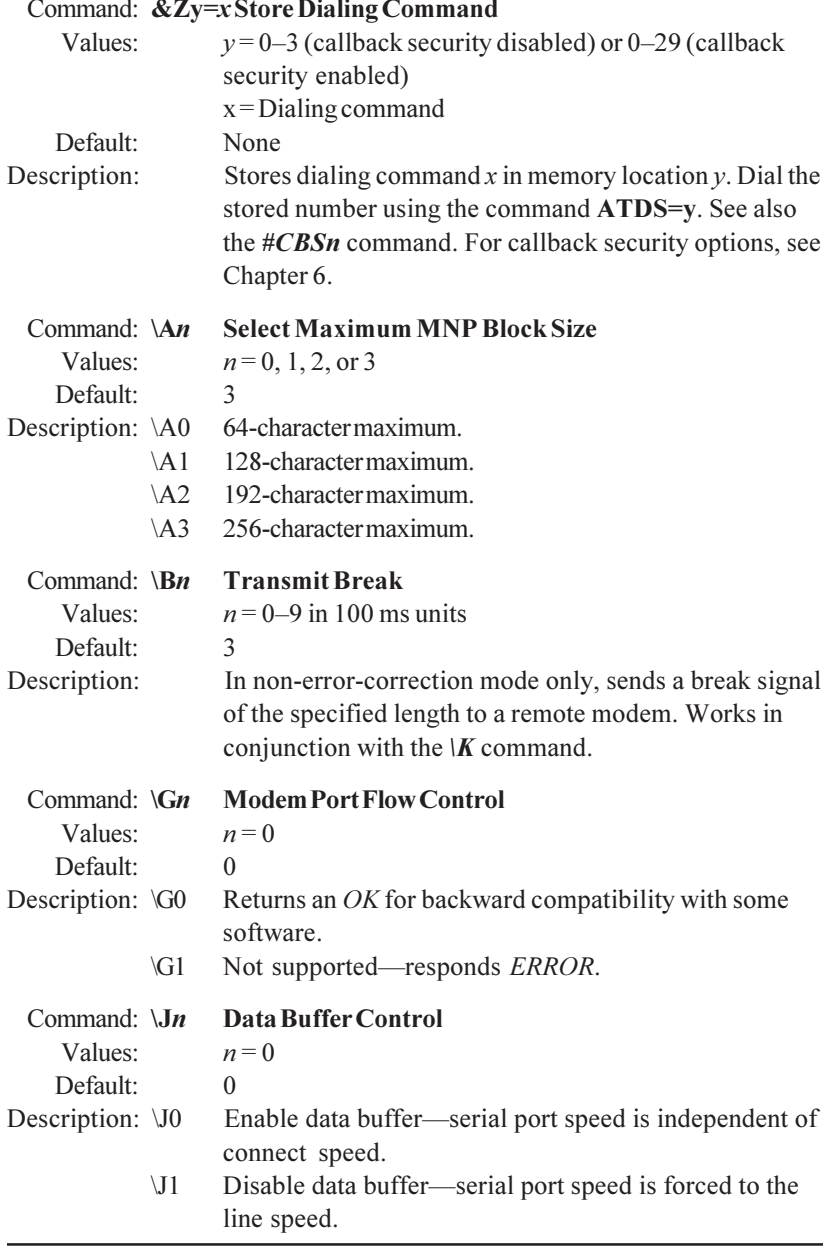

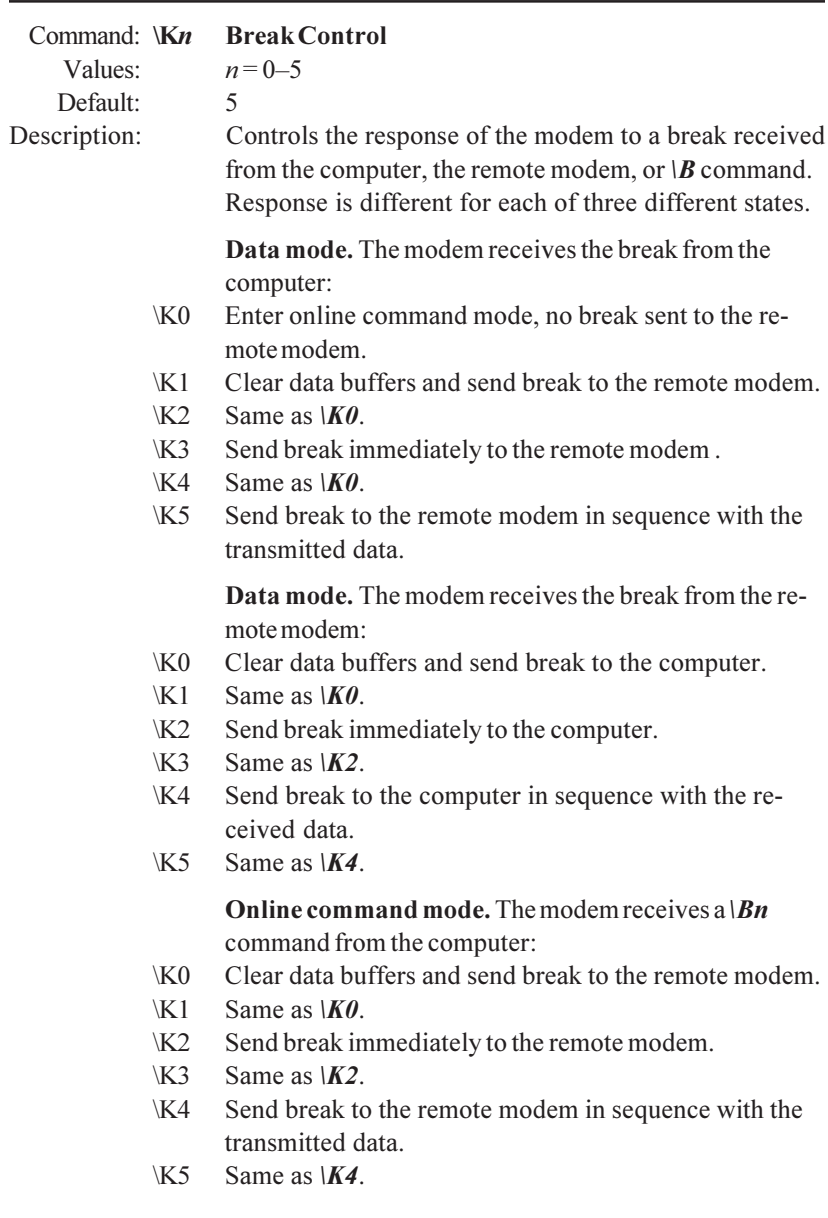

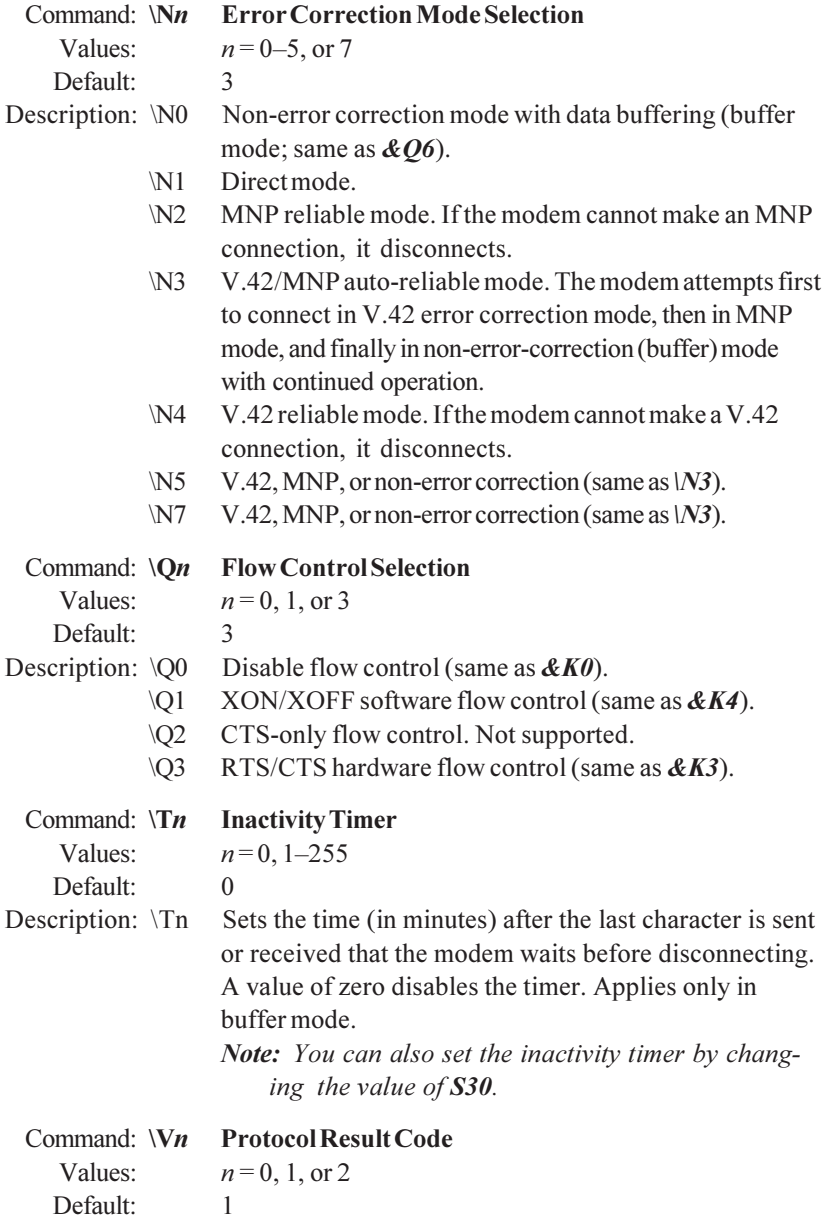

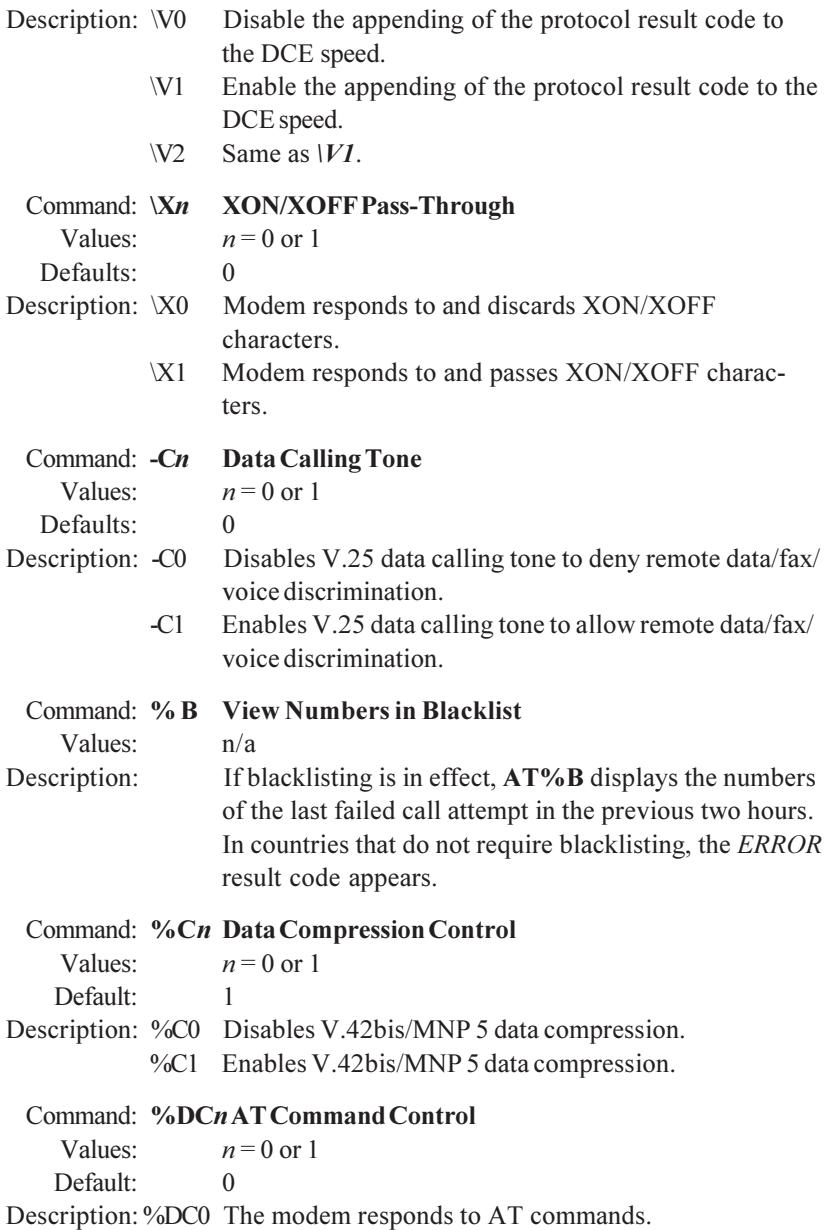

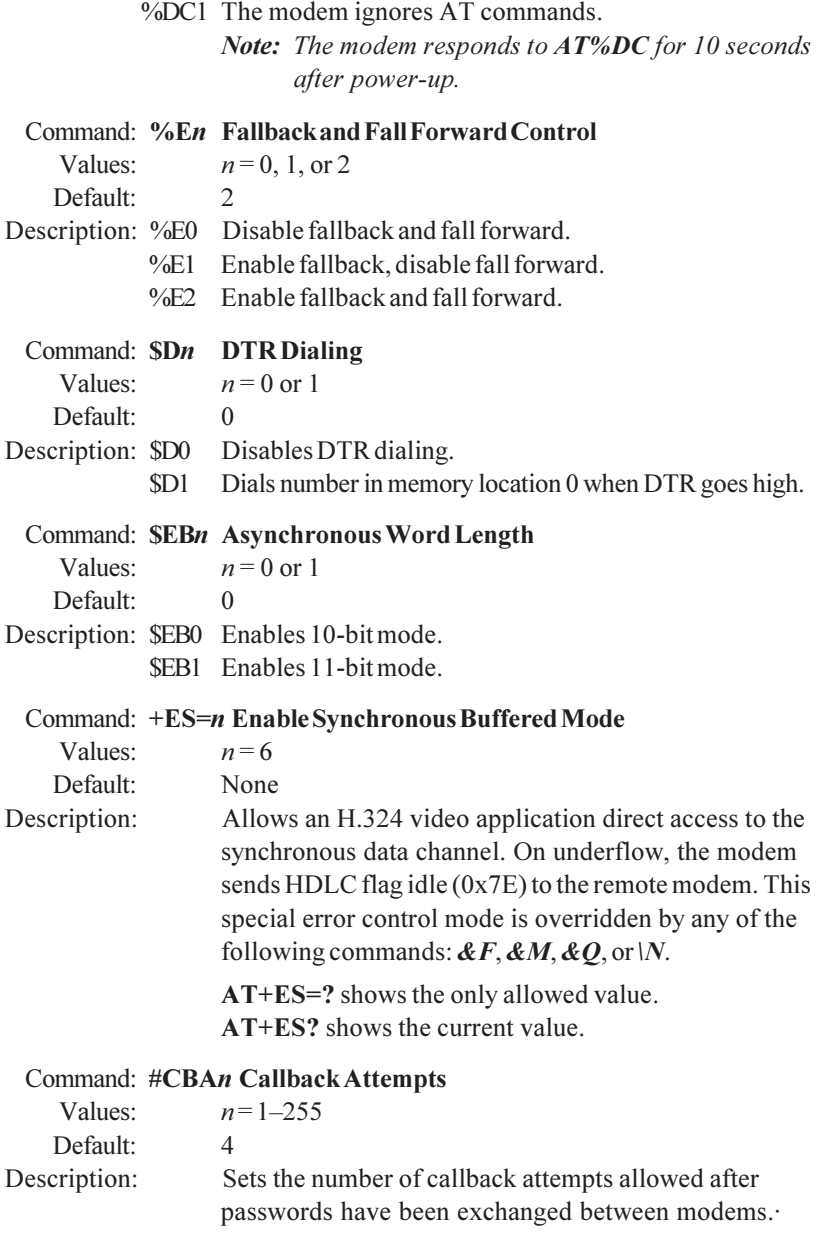

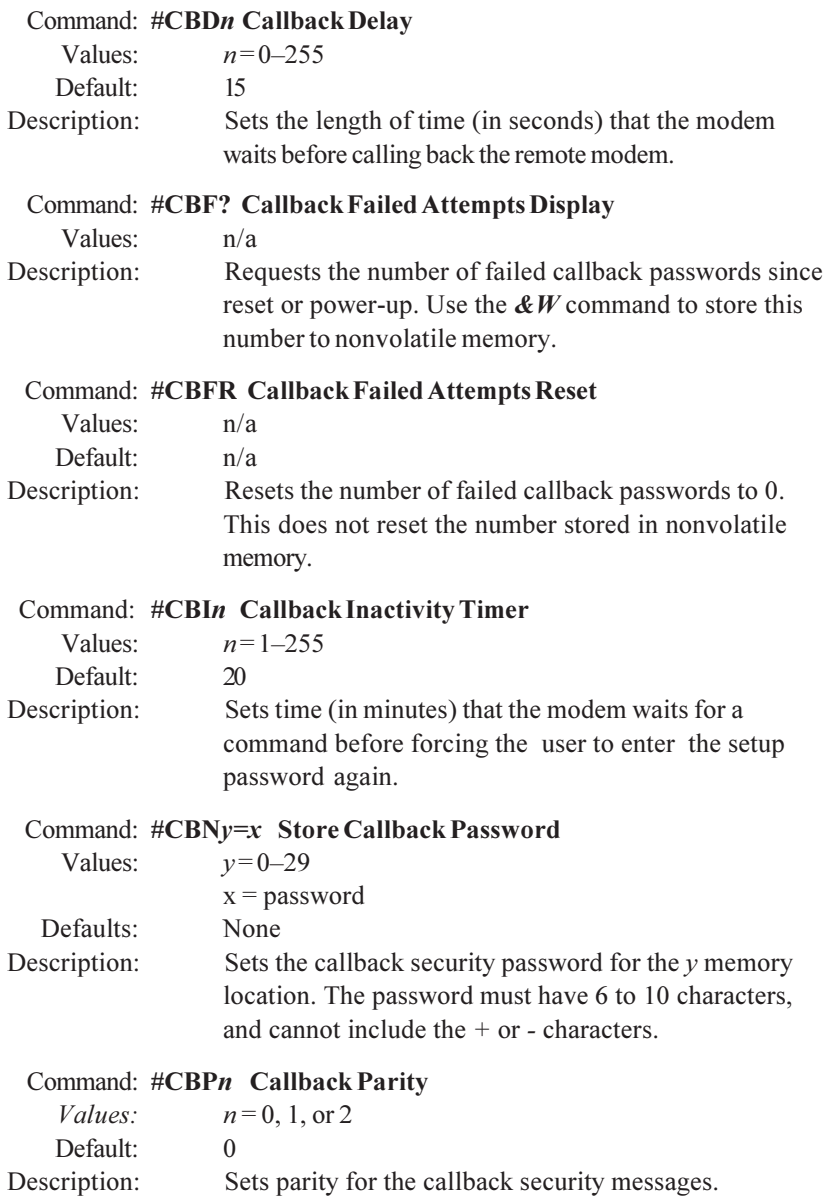

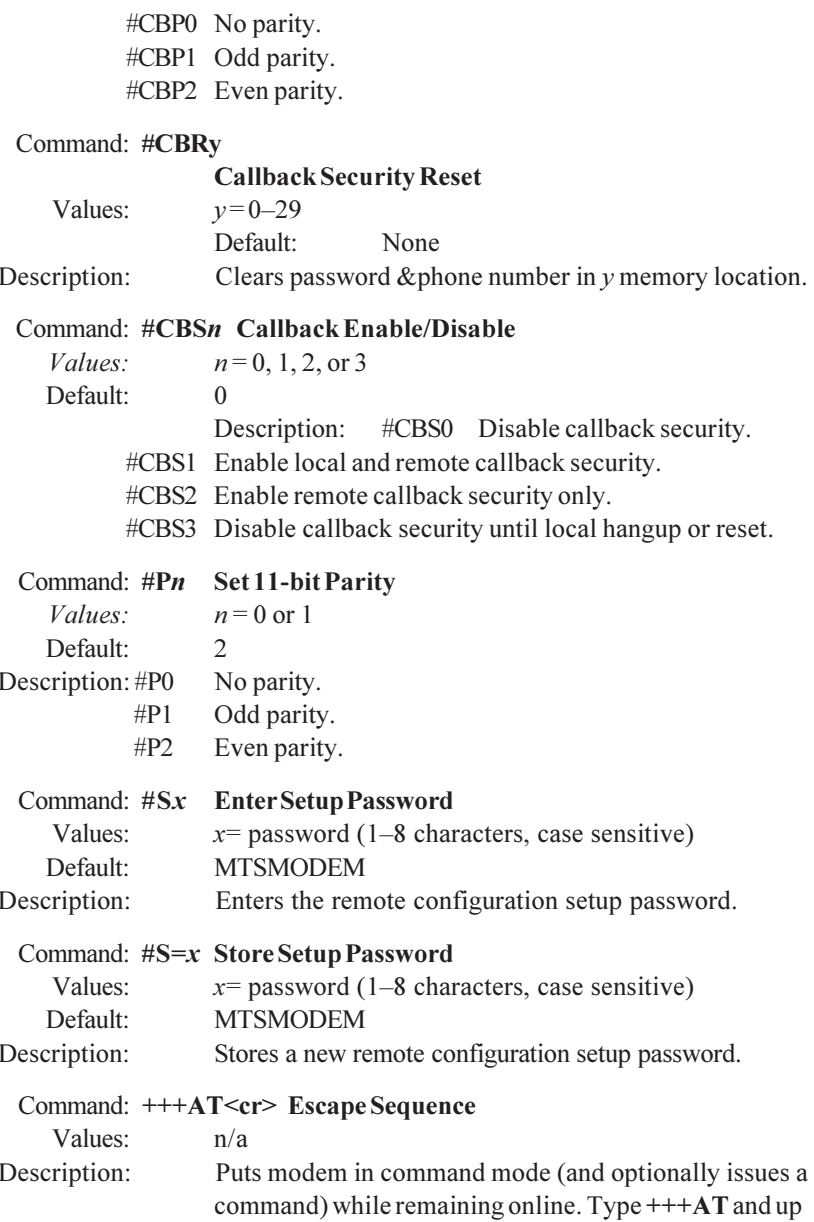

to ten command character. Then press ENTER. Used mostly to issue hangup command: +++ATH<cr>.

Command: %%%AT<cr>RemoteConfiguration EscapeSequence Values:  $n/a$ Description: Initiates remote configuration mode while online with remote modem. The remote configuration escape character  $(\%)$  is defined in register S13.

### **Controlling DTMF Functionality** with the command +FCI  $\triangle$ SS=

The +FCLASS= command controls DTMF functionality and is used as follows.

1. Enter the command  $AT+FCLAS = 8 < cr$  to the modem.

2. Call into modem with phone.  $A > r$  ("arrow r"), incoming ring indication) is displayed, followed by  $OK$ . The modem is now in Online Voice Command mode, allowing DTMF characters to be passed through from the remote phone. The characters is displayed as shown below:

$$
AT+FCLASS=8
$$
  
OK  

$$
\triangleright R \text{ is Ring}
$$
  

$$
\triangleright I \triangleright \triangleright
$$

The Data link escape character  $(>)$ , and the 'start of DTMF tone shielding' character  $($ ) are both output once a button is pressed. The DTMF digit will continue to be output along with  $a >$  until the button is released, then another  $>$  is output along with a 'DTMF transitions to off  $(\sim)$  character. Silence on the line is indicated with a  $(\geq s)$  displayed.

### **About DTMF**

DTMF (dual tone multi frequency) is the signal to the phone company that you generate when you press an ordinary telephone's touch keys. In the United States and perhaps elsewhere, it's known as "Touchtone" phone (formerly a registered trademark of AT&T). DTMF has generally replaced loop disconnect ("pulse" or "rotary") dialing. With DTMF, each key you press on your phone generates two tones of specific frequencies. So that a voice can't imitate the tones, one tone is generated from a high-frequency group of tones and the other from a low frequency group. Here are the signals you send when you press vour touchtone phone keys:

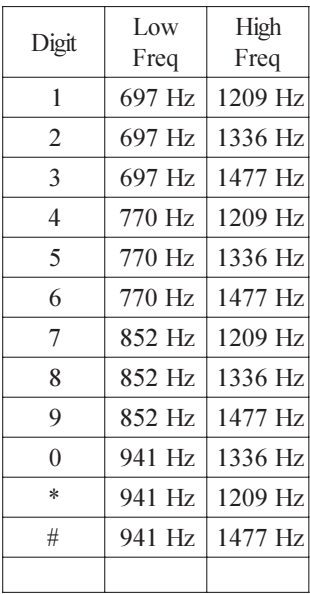

When any key is pressed, both the high and low tones of of the row are generated, hence the name "dual tone". For example, pressing the '5' button generates the tones 770Hz and 1336Hz. The frequencies were chosen to avoid harmonics (no frequency is a multiple of another, the difference between any two frequencies does not equal any of the frequencies, and the sum of any two frequencies does not equal any of the frequencies).

Dual Tone Multi-frequency (DTMF) was a technique proposed by the phone company to replace "pulse dialing" to make dialing faster and more reliable. In anticipation to adding other "customer services", 6 additional digits were included, totaling 16 digits. Most commercial phones only include 12 digits. Many specialized phones and telephone equipment (such as ADSI phones, PBXes, etc.) utilize all 16 digits. DTMF was first introduced in the 1960s to the general public as "touch" tone" dialing. The conversion from "pulse dialing" to "touch tone" dialing took over 20 years in the US. To this date (and in the foreseeable future) all phone companies support pulse dialing, and most phones you buy still allow you to switch to pulse. In the 80s, DTMF found a complete new use as a "key pad" for voice mail and interactive voice response systems. Since these systems have become a way of life now, DTMF has become the most common "man machine" interface.

# **S-Registers**

Certain modem values, or parameters, are stored in memory locations called S-registers. Use the S command to read or to alter the contents of S-registers (see previous section).

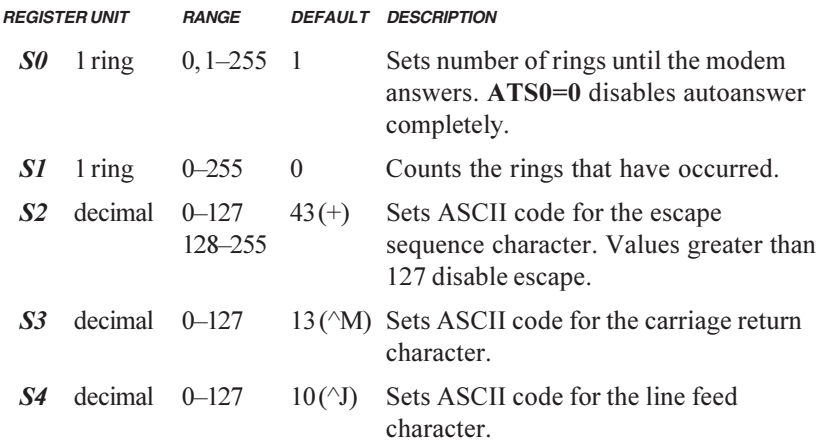

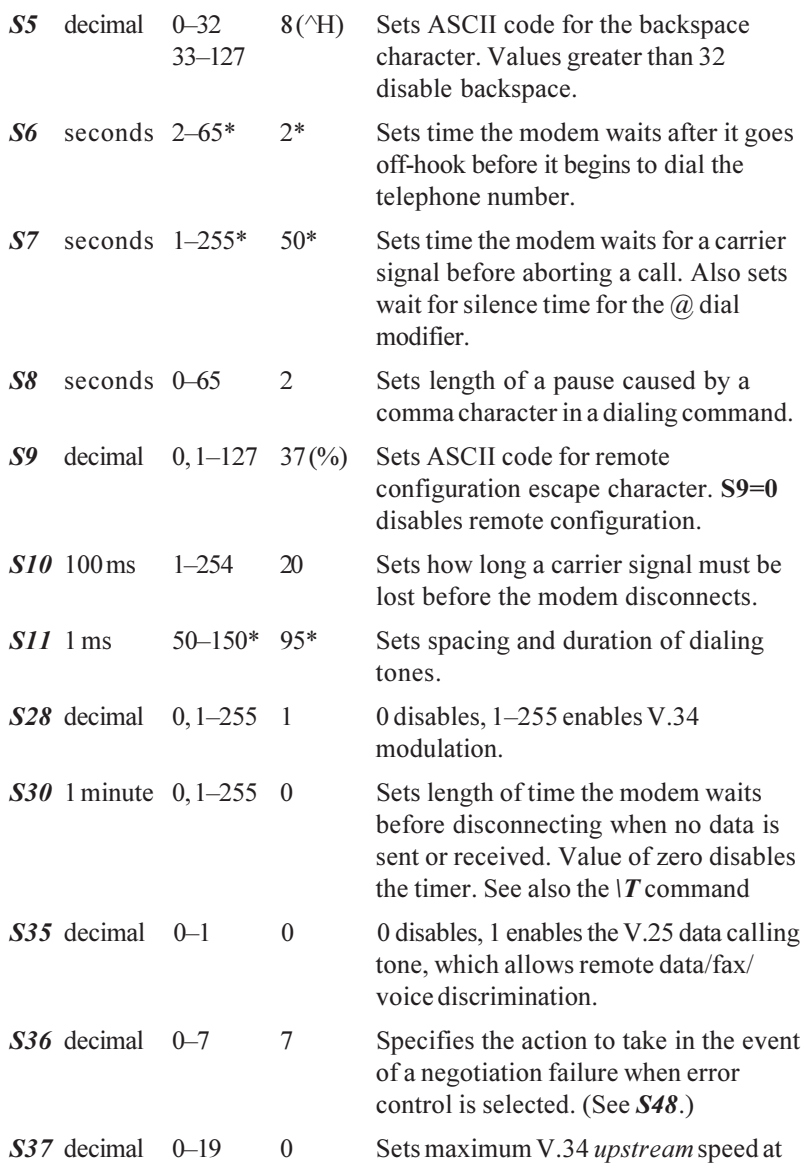

which the modem attempts to connect.

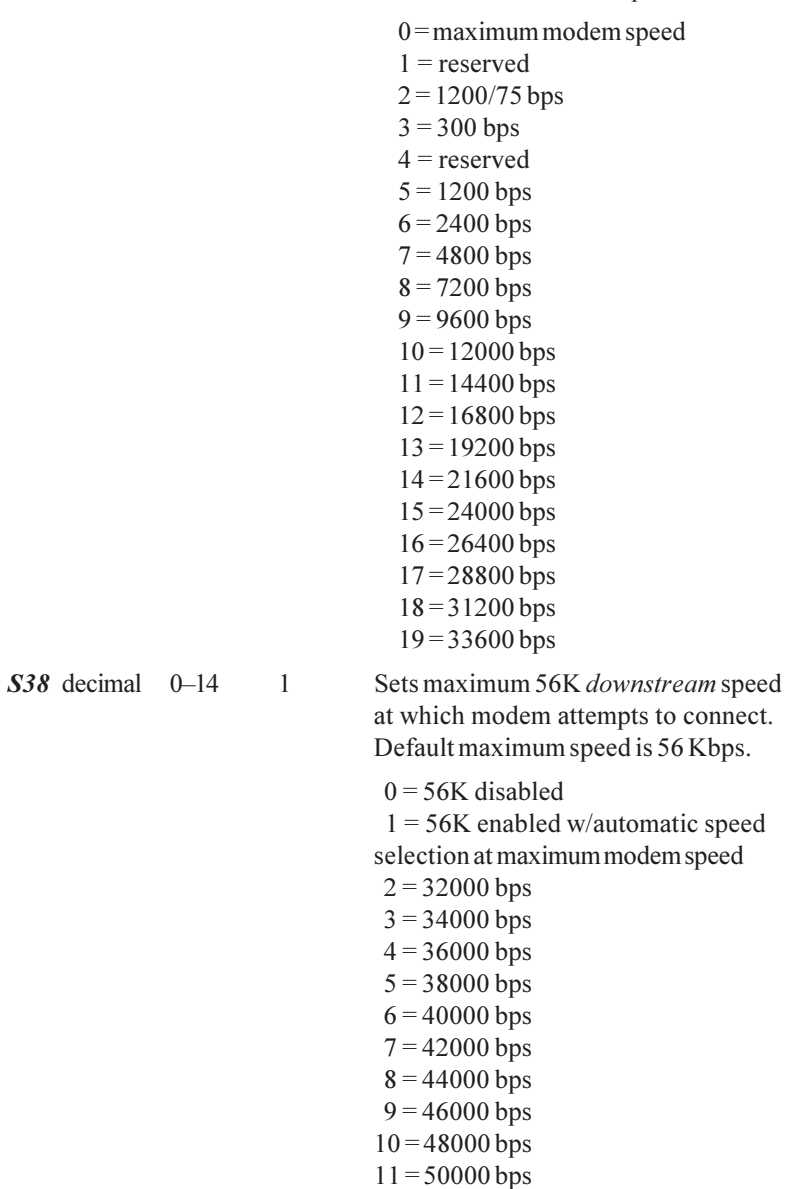

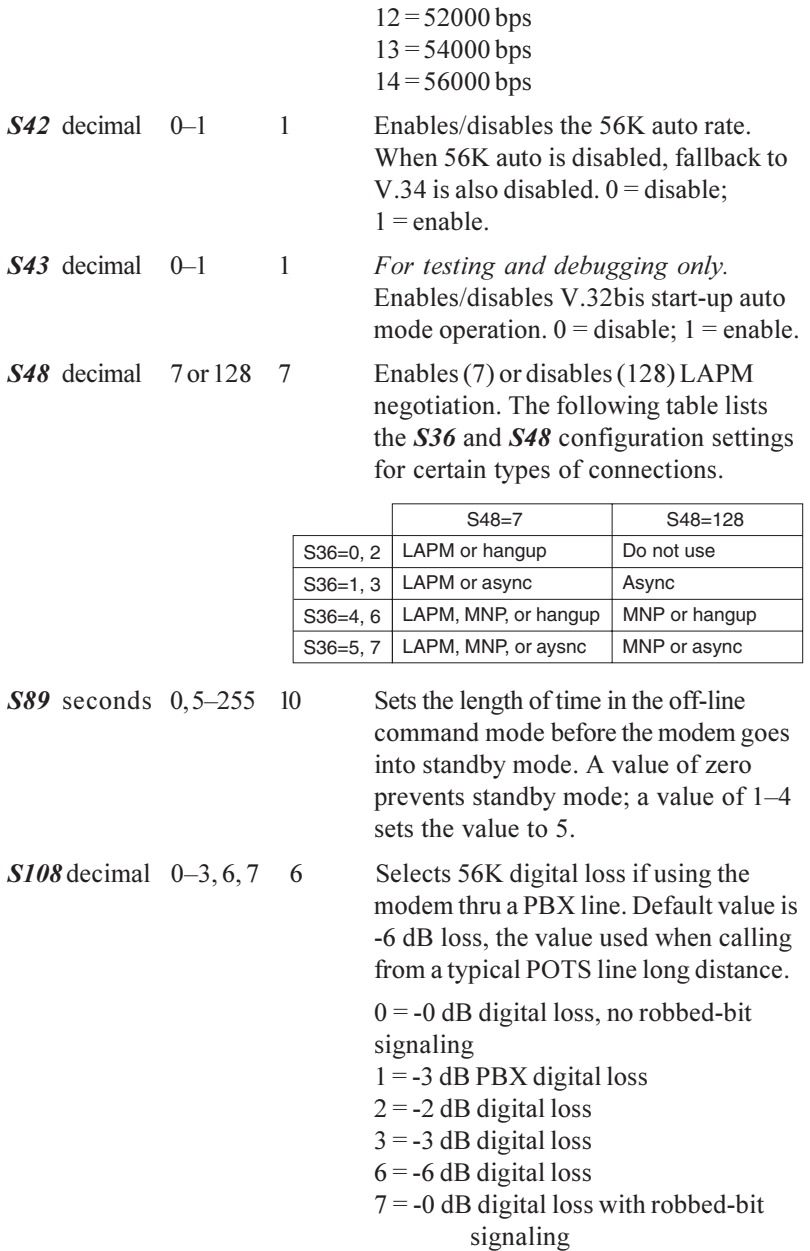

## **Result Codes**

In command mode, ISI5634PCI modems can send responses called result codes to your computer. Result codes are used by communications programs and can also appear on your monitor.

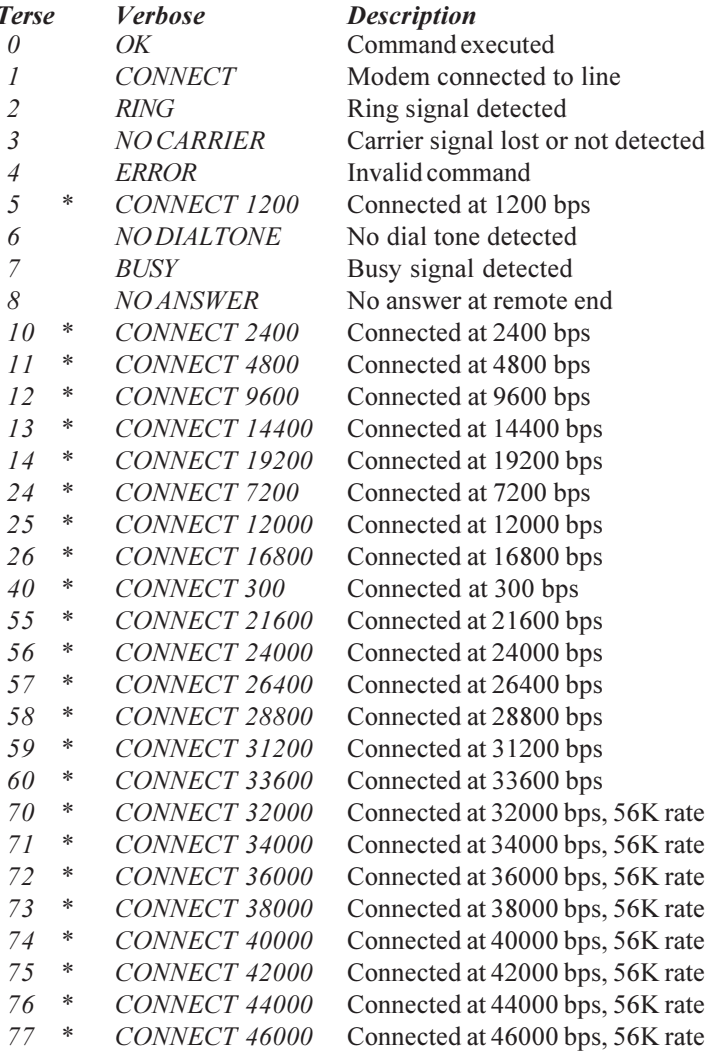

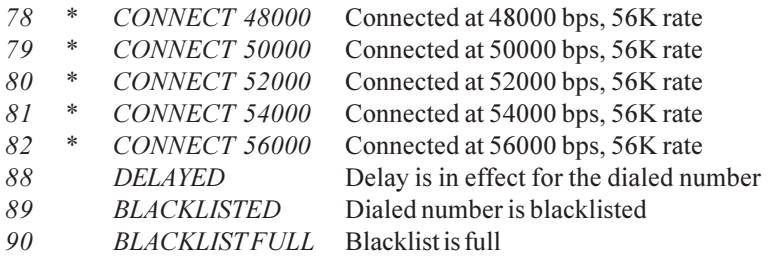

\* EC is added to these result codes when the extended result codes configuration option is enabled. EC is replaced by one of the following codes, depending on the type of error control connection:

V42bis -V.42 error control (LAP-M) and V.42bis data compression

 $V42 - V.42$  error control (LAP-M) only

 $MNP5$  – MNP 4 error control and MNP 5 data compression

 $MNP4$  --MNP 4 error control only

 $NoEC$  —No error control protocol).

Intelligent<br>Seria *Triterface* 

# Chapter 5–

# **Warranty, Service, and Tech Support**

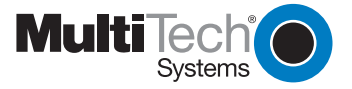

Download from Www.Somanuals.com. All Manuals Search And Download.

## **Software User License Agreement**

The ISI drivers and firmware are licensed by Multi-Tech Systems, Inc. to the original end-user purchaser of the product, hereafter referred to as Licensee. The License includes the distribution diskette, other accompanying programs, and the documentation.

The ISI drivers and firmware, hereafter referred to as *Software*, *consists* of the computer program files included on the original distribution diskette

Licensee agrees that by purchase and/or use of the Software, he hereby accepts and agrees to the terms of this License Agreement.

In consideration of mutual covenants contained herein, and other good and valuable considerations, the receipt and sufficiency of which is acknowledged, Multi-Tech Systems, Inc. does hereby grant to the Licensee a non-transferrable and nonexclusive license to use the Software and accompanying documentation on the following conditions and terms:

The software is furnished to the Licensee for execution and use on a single computer system only and may be copied (with the inclusion of the Multi-Tech Systems, Inc. copyright notice) only for use on that computer system.

The Licensee hereby agrees not to provide or otherwise make available any portion of this software in any form to any third party without the prior express written approval of Multi-Tech Systems, Inc.

Licensee is hereby informed that this Software contains confidential, proprietary, and valuable trade secrets developed by or licensed to Multi-Tech Systems, Inc. and agrees that sole ownership shall remain with Multi-Tech Systems, Inc.

The Software is copyrighted. Except as provided herein, the Software and documentation supplied under this agreement may not be copied, reproduced, published, licensed, sublicensed, distributed, transferred, or made available in any form, in whole or in part, to others, without expressed written permission of Multi-Tech Systems, Inc. Copies of the Software may be made to replace worn or deteriorated copies for archive or backup procedures.

Licensee agrees to implement sufficient security measures to protect Multi-Tech Systems', Inc. proprietary interests and not to allow the use, copying or transfer by any means, other than in accordance with this agreement.

Licensee agrees that any breach of this agreement will be damaging to Multi-Tech Systems, Inc.

Licensee agrees that all warranties, implied or otherwise, with regard to this Software, including all warranties of merchantability and fitness for any particular purpose are expressly waived, and no liability shall extend to any damages, including consequential damages, whether known to Multi-Tech Systems, Inc. It is hereby expressly agreed that Licensee's remedy is limited to replacement or refund of the license fee, at the option of Multi-Tech Systems, Inc. for defective distribution media. There is no warranty for misused materials.

If this package contains both 3.5" and 5.25" disks, they are provided only to facilitate use on a single computer. Neither this Software nor the accompanying documentation may be modified or translated without the written permission of Multi-Tech Systems, Inc.

This agreement shall be governed by the laws of the State of Minnesota. The terms and conditions of this agreement shall prevail regardless of the terms of any other submitted by the Licensee. This agreement supersedes any proposal or prior agreement. Licensee further agrees that this License Agreement is the complete and exclusive Statement of Agreement, and supersedes oral, written, or any other communications between Multi-Tech Systems, Inc. and Licensee relating to the subject matter of this agreement is not assignable without written permission of an authorized agent of Multi-Tech Systems, Inc.

# **Limited Warranty**

Multi-Tech Systems, Inc. (MTS) warrants that its products will be free from defects in material or workmanship for a period of two years from the date of purchase, or if proof of purchase is not provided, two years from date of shipment. MTS MAKES NO OTHER WARRANTY, EXPRESSED OR IMPLIED, AND ALL IMPLIED WARRANTIES OF MERCHANTABILITY AND FITNESS FOR A PARTICULAR PURPOSE ARE HEREBY DISCLAIMED. This warranty does not apply to any products which have been damaged by lightning storms, water, or power surges or which have been neglected, altered, abused, used for a purpose other than the one for which they were manufactured. repaired by the customer or any party without MTS's written authorization, or used in any manner inconsistent with MTS's instructions.

MTS's entire obligation under this warranty shall be limited (at MTS's option) to repair or replacement of any products which prove to be defective within the warranty period, or, at MTS's option, issuance of a refund of the purchase price. Defective products must be returned by Customer to MTS's factory transportation prepaid.

MTS WILL NOT BE LIABLE FOR CONSEQUENTIAL DAMAGES AND UNDER NOCIRCUMSTANCES WILL ITS LIABILITY EXCEED THE PURCHASE PRICE FOR DEFECTIVE PRODUCTS.

### **On-Line Warranty Registration**

If you want to register your modem on-line, you can do so at the following address:

http://www.multitech.com/register

## **Tech Support**

Multi-Tech has an excellent staff of technical support personnel available to help you get the most out of your Multi-Tech product. If you have any questions about the operation of this unit, call 1-800-972-2439. Please fill out the information below and have it available when you call. If you require service, the tech support specialist will advise you in Multi-Tech's service procedure (see Service section in this chapter).

### **Recording ISI5634PCI Information**

Please fill in the following information on your Multi-Tech product. This will help tech support in answering your questions.

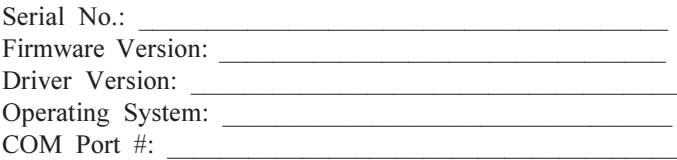

Please note the status of your ISI5634PCI card before calling tech support (e.g., screen messages, diagnostic test results, problems with a specific application, etc.). Use the space below to note status:

## **Service**

If your tech support specialist decides that service is required, your unit may be sent (freight prepaid) to our factory. Return shipping charges will be paid by Multi-Tech Systems.

Include the following with this product:

- A description of the problem.
- Return billing and return shipping addresses.
- Contact name and phone number.
- Check or purchase order number for payment if the ISI5634PCI/4/8 is out of warranty. (The standard repair charge is \$95. This price is valid at the time of this publication but could change in the future. Check with your technical support specialist.)
- If possible, note the name of the technical support specialist with whom you spoke and the tracker number assigned to your case.

Record the serial number and the tracker number for future reference. If you need to inquire about the status of the returned product, you will be asked to provide the **serial number** of the product sent. Providing the tracker number when you inquire also helps to readily identify your service request.

Send the ISI5634PCI card to this address:

MULTI-TECH SYSTEMS, INC. 2205 WOODALEDRIVE MOUNDS VIEW, MINNESOTA 55112 **ATTN: SERVICE OR REPAIRS** 

# **About the Internet**

Multi-Tech is a commercial provider on the Internet, and we retrieve e-mail messages from our customers on a periodic basis. If you prefer to receive service via the Internet, you can contact Tech Support at:

http://www.multitech.com/ forms/email tech support.htm

Multi-Tech's presence includes a Web site at:

http://www.multitech.com

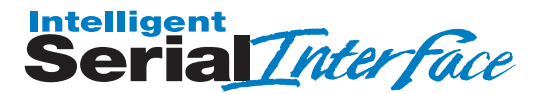

Appendices

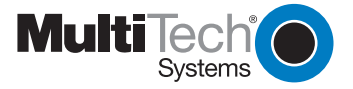

Download from Www.Somanuals.com. All Manuals Search And Download.

# **Appendix A-Regulatory Information**

### **FCC Regulations for Telephone Line Interconnection**

- 1. This equipment complies with part 68 of the Federal Communications Commission Rules. On the outside surface of this equipment is a label that contains, among other information, the FCC registration number. This information must be provided to the telephone company.
- 2. As indicated below, the suitable jack (Universal Service Order Code connecting arrangement) for this equipment is shown. If applicable, the facility interface codes (FIC) and service order codes (SOC) are shown.
- 3. A FCC compliant telephone cord and modular plug is provided with this equipment. This equipment is designed to be connected to the telephone network or premises wiring using a compatible modular jack which is Part 68 compliant. See installation instructions for details.
- 4. The ringer equivalence number (REN) is used to determine the quantity of devices which may be connected to the telephone line. Excessive REN's on the telephone line may result in the device not ringing in response to an incoming call. In most, but not all areas, the sum of the REN's should not exceed  $(5.0)$ . To be certain of the number of devices that may be connected to the line, as determined by the total REN's, contact the local telephone company.
- 5. If this equipment causes harm to the telephone network, the telephone company will notify you in advance that temporary discontinuance of service may be required. But if advance notice is not practical, the telephone company will notify the customer as soon as possible. Also, you will be advised of your right to file a complaint with the FCC if you believe it is necessary.
- 6. The telephone company may make changes in its facilities, equipment, operations, or procedures that could affect the
operation of the equipment. If this happens, the telephone company will provide advance notice in order for you to make necessary modifications in order to maintain uninterrupted service.

- 7. If trouble is experienced with this equipment (the model of which is indicated below) please contact MultiTech Systems, Inc. at the address shown below for details of how to have repairs made. If the equipment is causing harm to the network, the telephone company may request you to remove the equipment from the network until the problem is resolved.
- 8. No repairs are to be made by you. Repairs are to be made only by MultiTech Systems or its licensees. Unauthorized repairs void registration and warranty.
- 9. This equipment should not be used on party lines or coin lines.

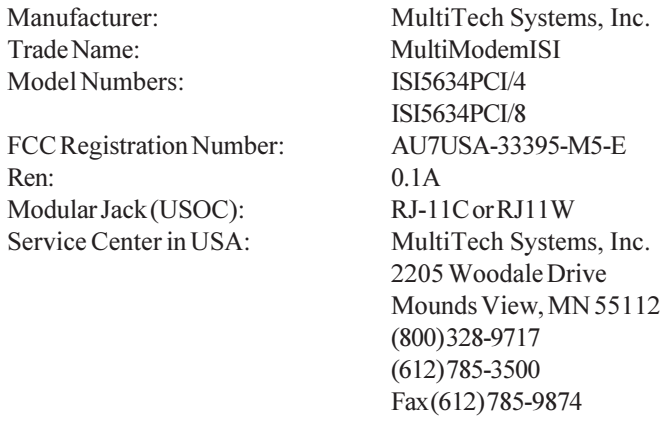

## **Class A Statement**

### **FCC Part 15**

This equipment has been tested and found to comply with the limits for a Class A digital device, pursuant to Part 15 of the FCC Rules. These limits are designed to provide reasonable protection against harmful interference when the equipment is operated in a commercial environment. This equipment generates, uses, and can radiate radio frequency energy and, if not installed and used in accordance with the instruction manual, may cause harmful interference to radio communications. Operation of this equipment in a residential area is likely to cause harmful interference in which case the user will be required to correct the interference at his own expense.

This device complies with Part 15 of the FCC rules.

Operation is subject to the following two conditions:

- (1) This device may not cause harmful interference.
- (2) This device must accept any interference that may cause undesired operation.

**Warning:** Changes or modifications to this unit not expressly approved by the party responsible for compliance could void the user's authority to operate the equipment.

### **Industry Canada**

This Class A digital apparatus meets all requirements of the Canadian Interference-Causing Equipment Regulations.

Cet appareil numerique de la classe A respecte toutes les exigences du Reglement sur le materiel brouilleur du Canada.

## **Canadian Limitations Notice: Ringer Equivalence Number**

Notice: The ringer equivalence number (REN) assigned to each terminal device provides an indication of the maximum number of terminals allowed to be connected to a telephone interface, The termination on an interface may consist of any combination of devices subject only to the requirement that the sum of the ringer equivalence numbers of all the devices does not exceed 5.

Notice: The Industry Canada label identifies certified equipment. This certification means that the equipment meets certain telecommunications network protective, operational and safety requirements. The Department does not guarantee the equipment will operate to the user's satisfaction.

Before installing this equipment, users should ensure that it is permissible to be connected to the facilities of the local telecommunications company. The equipment must also be installed using an acceptable method of connection. The customer should be aware that compliance with the above conditions may not prevent degradation of service in some situations. Repairs to certified equipment should be made by an authorized Canadian maintenance facility designated by the supplier. Any repairs or alterations made by the user to this equipment, or equipment malfunctions may give the telecommunications company cause to request the user to disconnect the equipment.

Users should ensure for their own protection that the electrical ground connections of the power utility, telephone lines and internal metallic water pipe system, if present, are connected together. This precaution may be particularly important in rural areas.

**Caution:** Users should not attempt to make such connections themselves, but should contact the appropriate electric inspection authority, or electrician, as appropriate.

## **Fax Branding Statement**

The Telephone Consumer Protection Act of 1991 makes it unlawful for any person to use a computer or other electronic device, including fax machines, to send any message unless such message clearly contains the following information:

- Date and time the message is sent
- Identification of the business or other entity, or other individual sending the message
- Telephone number of the sending machine or such business, other entity, or individual

This information is to appear in a margin at the top or bottom of each transmitted page or on the first page of the transmission. (Adding this information in the margin is referred to as  $\beta$  *fax branding*.)

Since any number of fax software packages can be used with this product, users must refer to the their fax software manual for setup details. Typically, the fax branding information must be entered via the configuration menu of the software.

# $\epsilon$ **EMC, Safety and R&TTE Directive Compliance**

The CE mark is affixed to this product to confirm compliance with the following European Community Directives:

Council Directive 89/336/EEC of 3 May 1989 on the approximation of the laws of Member States relating to electromagnetic compatibility.

#### and

Council Directive 73/23/EEC of 19 February 1973 on the harmonization of the laws of Member States relating to electrical equipment designed for use within certain voltage limits:

#### and

Council Directive 1999/5/EC of 9 March 1999 on radio equipment and telecommunications terminal equipment and the mutual recognition of their conformity.

## **New Zealand Telecom Warning Notice**

Use of pulse dialing, when this equipment is connected to the same line as other equipment, may give rise to 'bell tinkle' or noise and may also cause a false answer condition. Should such problems occur, the user should NOT contact the Telecom Faults Service.

The preferred method of dialing is to use DTMF tones, as this is faster than pulse (decadic) dialing and is readily available on almost all New Zealand telephone exchanges.

Warning Notice: No '111' or other calls can be made from this device during a mains power failure.

## **International Modem Restrictions**

Some dialing and answering defaults and restrictions may vary for international modems. Changing settings may cause a modem to become non-compliant with national telecom requirements in specific countries. Also note that some software packages may have features or lack restrictions that may cause the modem to become noncompliant.

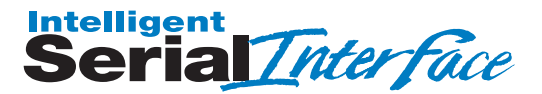

Index

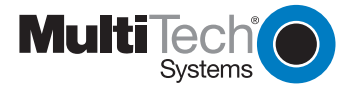

Download from Www.Somanuals.com. All Manuals Search And Download.

#### ISI5634PCI/4/8 User Guide

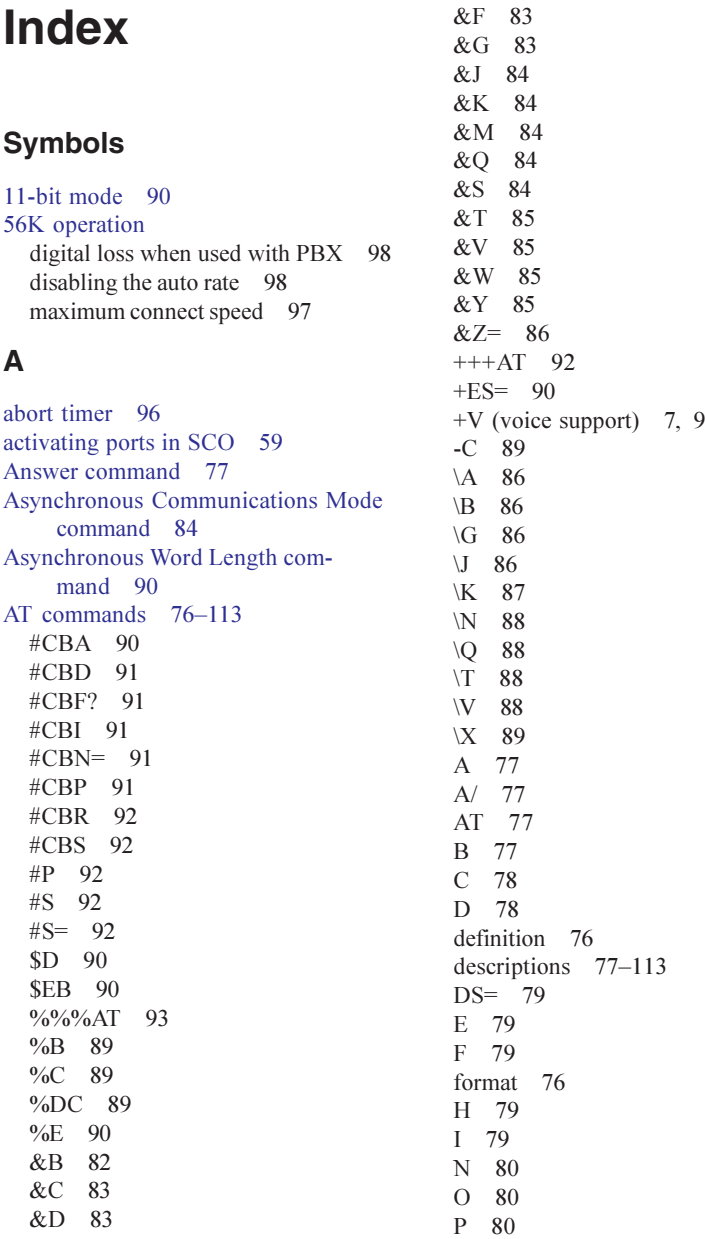

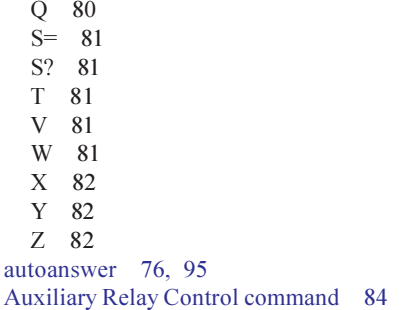

## В

backspace character, setting 96 base I/O address 10 baud rates 10 Bell 212A mode 77 blacklisting 89 **Break Control command** 87 break signal 87 bus types 10

## C

cables 10 **Callback Attempts command** 90 Callback Delay command 91 **Callback Failed Attempts Display** command 91 **Callback Failed Attempts Reset** command 91 Callback Parity command 91 callback security callback delay time 91 displaying settings 85 enabling and disabling 92 failed password attempts 91 inactivity timer 91 number of attempts 90 parity 91 passwords 91 setting passwords and dialing

strings 92 setup password 92 storing a dialing command 86 types of 92 **Callback Security Reset command** 92 Caller ID 7 carriage return character 95 Carrier Control command 78 carrier loss disconnect time, setting 96 COM ports installing modems to  $\frac{1}{2}$ inlinux 65 in Linux-RPM 71 in Netware 52 in SCO  $59$ in Windows  $2000$  27 in Windows 95/98/Me - 47 in Windows NT 37 comma, setting pause time 96 command mode 76 command string 77 Communication Standard command 77 **Communications Mode command** 84 communications programs - 76 communications software 72 CompuServe 106 computer requirements 10 configuration ports in Netware 52 selecting reset configuration 85 storing 85 connect messages 99 connectors 10 country code, displaying 79

### D

Data Buffer Control command 86 data buffering 84 data calling tone 96 Data Calling Tone command 89

#### ISI5634PCI/4/8 User Guide

Data Carrier Detect command 83 Data Compression Control command 89 data mode 76 80 Data Set Ready Control command 84 Data Terminal Ready command 83 DCD Control command 83 default settings 83 diagnostic information, displaying 80 Dial command 78 Dial Stored Telephone Number command 79 dial string modifiers 78 dialing tones 96 dimensions 10 disconnect delay 96 Display Current Settings command 85 **DSR** Control command 84 **DTMF** AT command for 93 description of 94 list of frequencies 94 DTR Control command 83 DTR Dialing command 90

### F

**Echo Command Mode Characters** command 79 Echo Online Data Characters command 79 electrical specifications 10 Enable Synchronous Buffered Mode command 90 enabling ports in SCO 59 Enter Setup Password command 92 environmental specifications 10 error control, setting 96, 98 **Error Correction Mode Selection** command 88 escape character 95 escape sequence 76, 92

#### F

fallback 80 Fallback and Fall Forward command 90 FCC regulations 108 firmware version, displaying 79 flow control 84, 86, 88 Flow Control Selection command 84, 88

### G

Guard Tone Control command 83

### н

H.324 video 90 handshake 80 hangup command 79 hangup delay 96 hardware installation 12 Hook Control command 79 **HyperTerminal** use of  $72$ 

### ı

I/O address in Linux  $62, 65$ inactivity timer 96 **Inactivity Timer command** 88 **Information Request command** 79 initialization strings 77 install modems to COM ports in Linux  $65$ in Linux-RPM 71 in Netware 52 in  $SCO$  59 in Windows  $2000 - 26$ in Windows 95/98/Me 47 in Windows NT 37

installation activating ports in SCO Open Server 5 59 hardware 12 ISI5634PCI driver  $\sin$ Linux 60 in Netware 51  $in$  SCO 52 in Windows  $2000 - 18$ in Windows  $95/98$ /Me  $42$ in Windows NT 33 modems to COM ports in Netware 52  $in$  SCO 59 in Windows  $2000 - 26$ in Windows NT 37  $I$  inux  $65$  $I$ .inux-RPM  $71$ software/drivers in Linux  $62$ in Netware 51 in SCO Open Server 5 52 in Windows  $2000 - 18$ in Windows  $95/98$ /Me  $42$ in Windows NT 33 installation, driver  $\sin$  Linux 60 in Netware 51  $in$  SCO 52 in Windows  $2000 - 18$ in Windows  $95/98$ /Me  $42$ in Windows NT 33 installation, ISI Management Software 32 installation. ISI5634PCI driver in Linux  $62$ in Netware 52  $in$  SCO  $52$ in Windows 2000 18 in Windows  $95/98$ /Me  $42$ in Windows NT 33 interrupt request  $(IRQ)$  10

IRO 10 **IRO** values  $\frac{1}{2}$  in Linux 62, 66 in Netware 52 **ISI Management Software** installation 32 **ISI5634-PCI** applications 8 ISI5634PCI install in Linux  $62$ in Netware 51 in SCO 52 in Windows 2000 18, 33 in Windows  $95/98$ /Me  $42$ in Windows NT 33

## **K**

K56flex protocol 6 kernel versions, Linux 60

### **L**

line feed character 95 Linux install in  $60$ Linux, RedHat RPM drivers, applicability 67 install 67 Load Factory Settings command 83 Local Callback Inactivity Timer command 91 Long Space Disconnect command 82

#### **M**

manual how to use 8 messages 99–113 MNP 5 data compression 89 MNP error correction 88

#### **ISI5634PCI/4/8 User Guide**

modem install  $I$ .inux  $64$  $1.$ inux RPM  $70$ Netware 52  $SCO = 59$ Windows 2000 26 Windows 95/98/Me 47 Windows NT 37 Modem Port Flow Control command 86 Modem Reset command 82 modems activating ports SCO 59 installing to COM ports  $Linux 65$  $Linux-RPM$  71 Netware 52  $SCO = 59$ Windows  $2000 - 27$ Windows 95/98/Me 47 Windows NT 37 Modulation Handshake command 80

## **O**

on-hook/off-hook 79 on-line warranty registration 104 online command mode 76

### **P**

package contents 9 parity, setting 92 pause time for comma, setting 96 Plug and Play 7 port activation SCO 59

#### port allocation  $I$ .inux  $64$  $1.$ inux RPM  $70$ Netware 52  $SCO = 56$ Windows 2000 29 Windows 95/98/Me 45 Windows NT 38 power 10 PPP, info for Linux 65 PPP, info for Linux RPM 71

Protocol Result Code command 88 Pulse Dialing command 80

### **R**

RAS devices entering ISI modems as 37 rate, maximum data 96, 97 Read Register Value command 81 recording ISI4608-PCI informa- $\frac{105}{ }$ references 74 related manuals 9 remote configuration escape character 96 escape sequenc 93 removing software/driver  $Linux 66$  $1.$ inux RPM  $72.$ Netware 52  $SCO = 60$ Windows 2000 31 Windows 95/98/Me 51 Windows NT 42 Repeat command 77 resetting the modem 82, 83 Result Code Format command 81 Result Code Options command 81 Result Code Selection command 82 result codes 76, 88, 99-113

Result Codes Enable/Disable com $mand 80$ retrain 82 Return Online to Data Mode com $m$ and  $80$ rings, setting number of 95 ROM checksum 79

## S

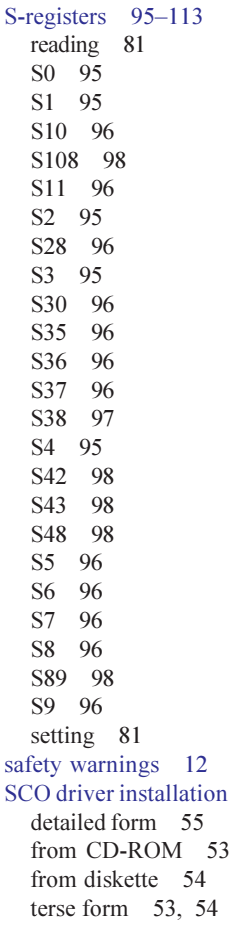

SCO Open Server 5 install in 52 Select Maximum MNP Block Size command 86 Select Stored Configuration command 85 service 106 Set 11-bit Parity command 92 Set Register Value command 81 software user licence agreement 102 specifications 10 base  $I/O$  address  $10$ baud rates 10 bus type 10 cables 10 computer requirements 10 connectors 10 dimensions 10 electrical 10 environmental 10 interrupt request  $(IRQ)$  10 physical 10 power 10 temperature 10 warranty 10 speed maximum 96, 97 speed conversion (data buffer) 84, 86 standby mode delay time 98 Store Callback Password command 91 Store Current Configuration command 85 **Store Dialing Command** 86 Store Setup Password command 92 super user 18 synchronous buffered mode 90

### т

tech support 105 technical specifications  $10$ temperature 10 testing the modem 85 Tone Dialing command 81 tones, dialing 96 Transmit Break command 86

### U

uninstall ISI driver

Linux  $66$ Linux RPM  $72$ Netware 52  $SCO = 60$ Windows  $2000 - 31$ Windows 95/98/Me 51 Windows NT 42

### $\mathbf v$

 $V22$  mode  $77$ V.22bis Guard Tone Control com $mand 83$ V.25 data calling tone 89, 96 V.32 Auto Retrain command 82 V.32bis start-up auto mode, disabling 98 V.34 modulation, enabling 96 V.42 error correction 88 V.42bis data compression 89  $V.54$  tests  $85$ video 90 View Numbers in Blacklist command 89 voice support  $+V AT$  commands 7.9

### W

wait time for dial tone 96 warranty 10, 104 on-line registration 104 Windows 2000 driver install  $18$ modem install 26 uninstall driver 31 Windows 95/98/Me driver install 42 modem install 47 uninstall driver 51 Windows NT driver install 33 modem install 37 uninstall driver 42 **Windows Terminal** use of  $\overline{72}$ World Wide Web 74

### X

XON/XOFF Pass-Through command 89

Free Manuals Download Website [http://myh66.com](http://myh66.com/) [http://usermanuals.us](http://usermanuals.us/) [http://www.somanuals.com](http://www.somanuals.com/) [http://www.4manuals.cc](http://www.4manuals.cc/) [http://www.manual-lib.com](http://www.manual-lib.com/) [http://www.404manual.com](http://www.404manual.com/) [http://www.luxmanual.com](http://www.luxmanual.com/) [http://aubethermostatmanual.com](http://aubethermostatmanual.com/) Golf course search by state [http://golfingnear.com](http://www.golfingnear.com/)

Email search by domain

[http://emailbydomain.com](http://emailbydomain.com/) Auto manuals search

[http://auto.somanuals.com](http://auto.somanuals.com/) TV manuals search

[http://tv.somanuals.com](http://tv.somanuals.com/)